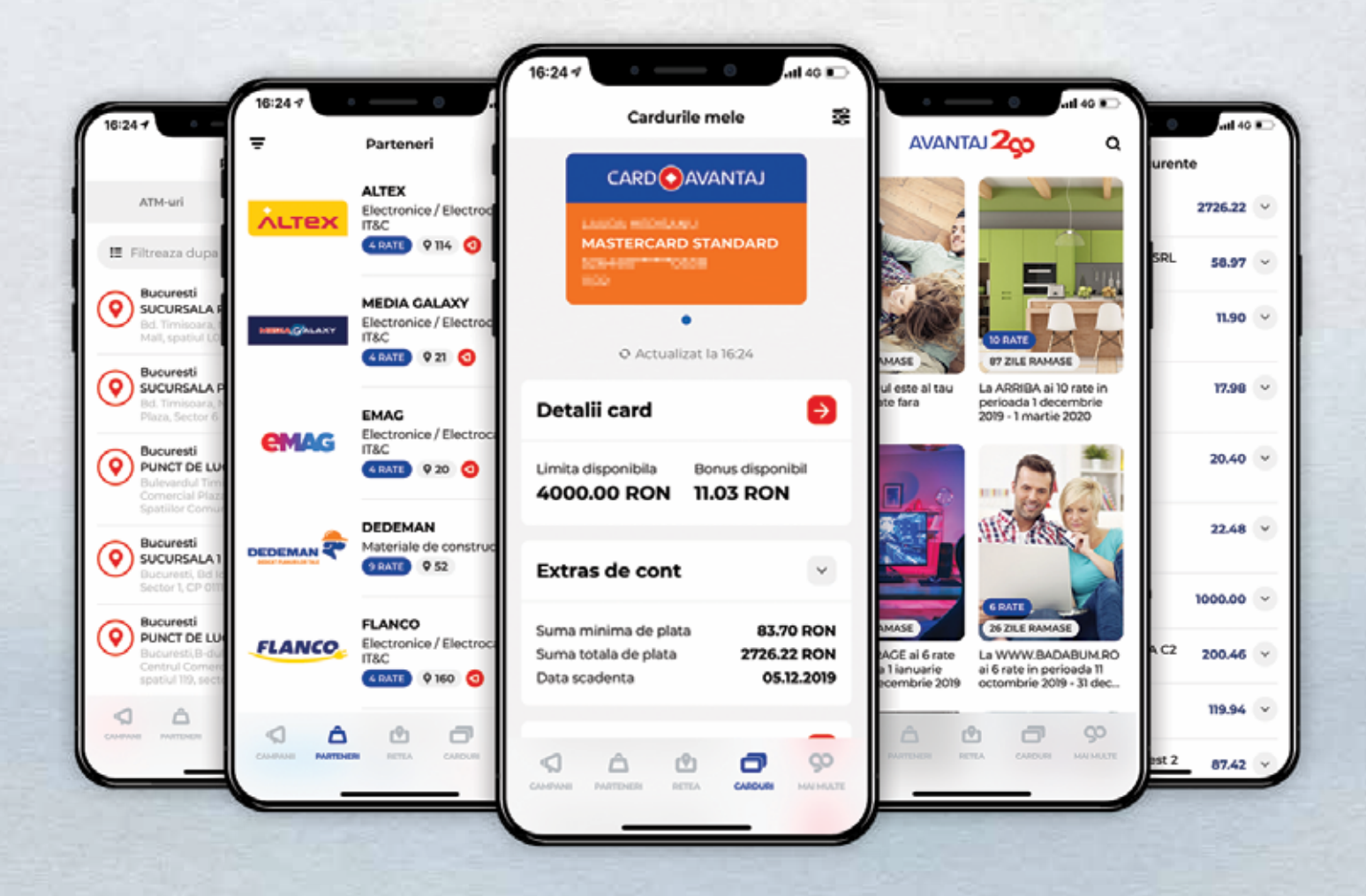

# Manual de utilizare a aplicatieiAVANTAJ 200

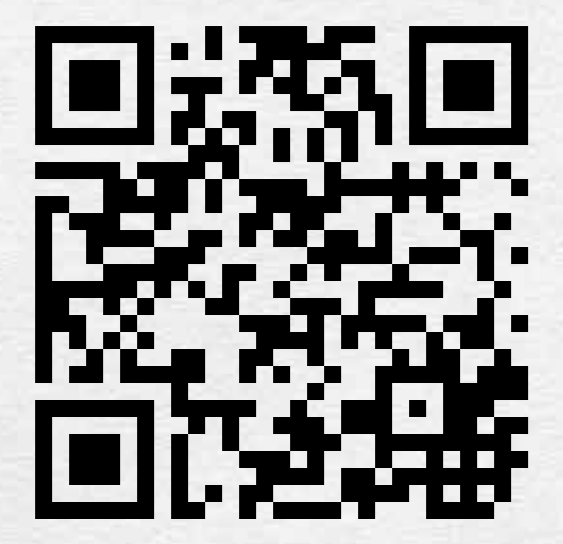

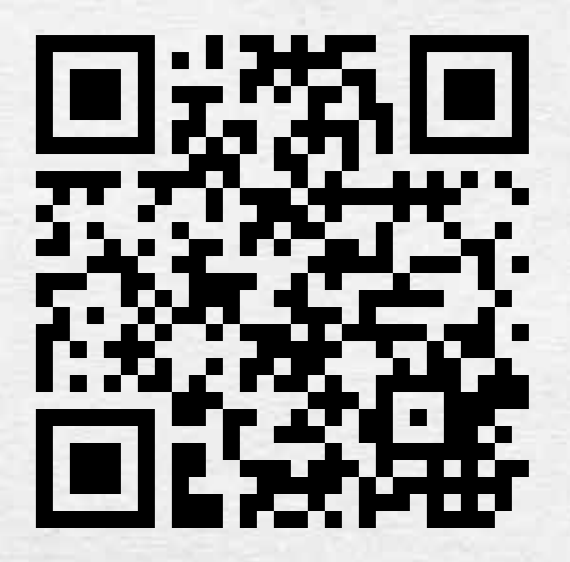

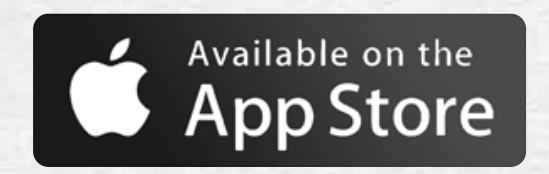

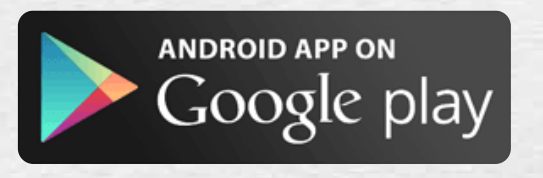

## Manual de utilizare a aplicatiei AVANTAJ2go

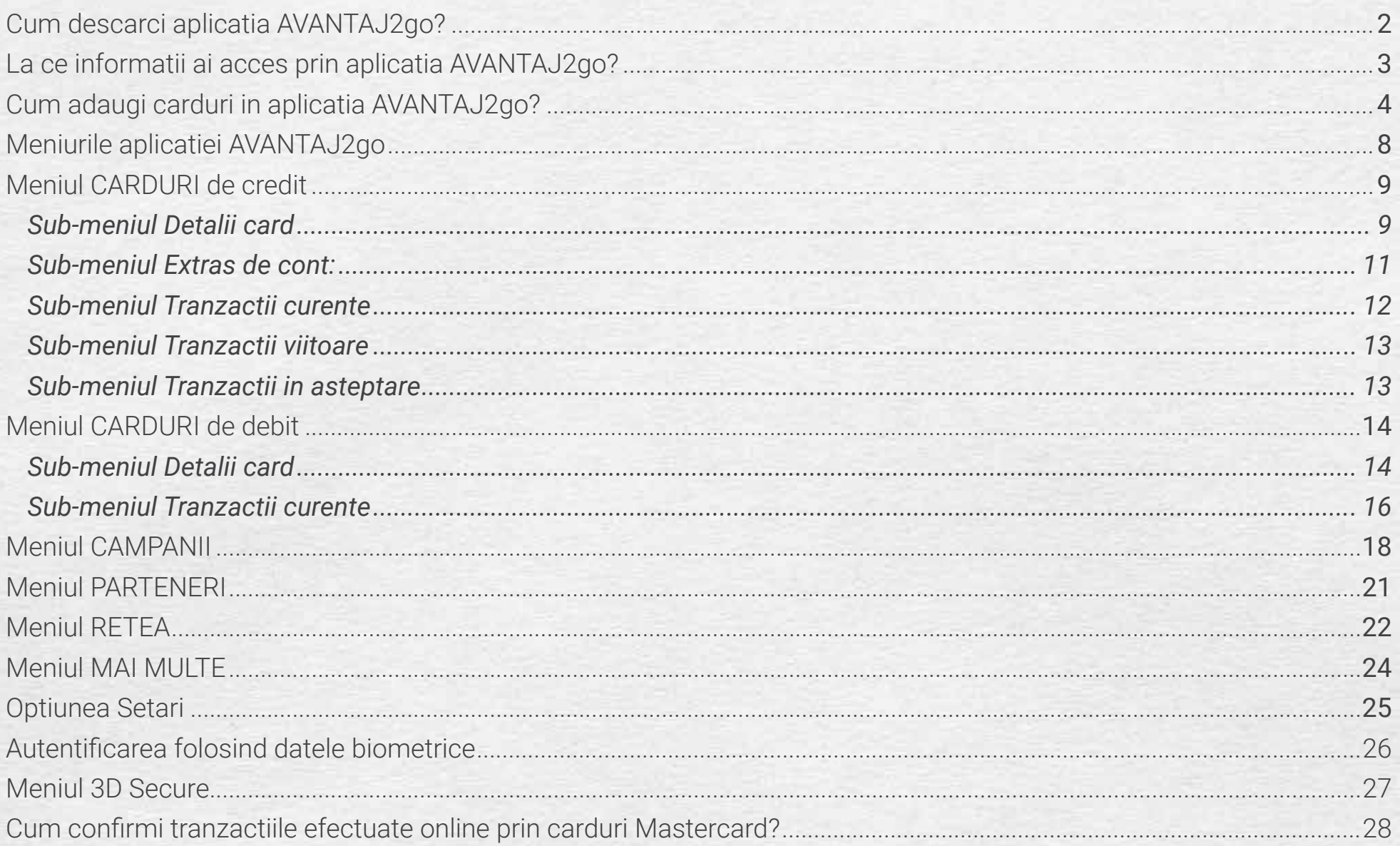

## Cum descarci aplicatia AVANTAJ2go?

Aplicatia poate fi descarcata din **Google Play** – pentru dispozitive cu sistem Android 5.0+ sau **Apple Store** – pentru dispozitive cu sistem de operare iOS 10+.

Descarci, instalezi si te inregistrezi gratuit in aplicatie. Nu trebuie sa faci niciun drum in sucursala si nu trebuie sa suni ca sa poti utiliza aplicatia.

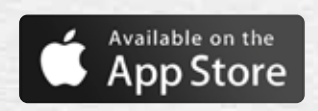

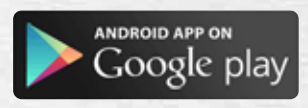

# La ce informatii ai acces prin aplicatia AVANTAJ2go?

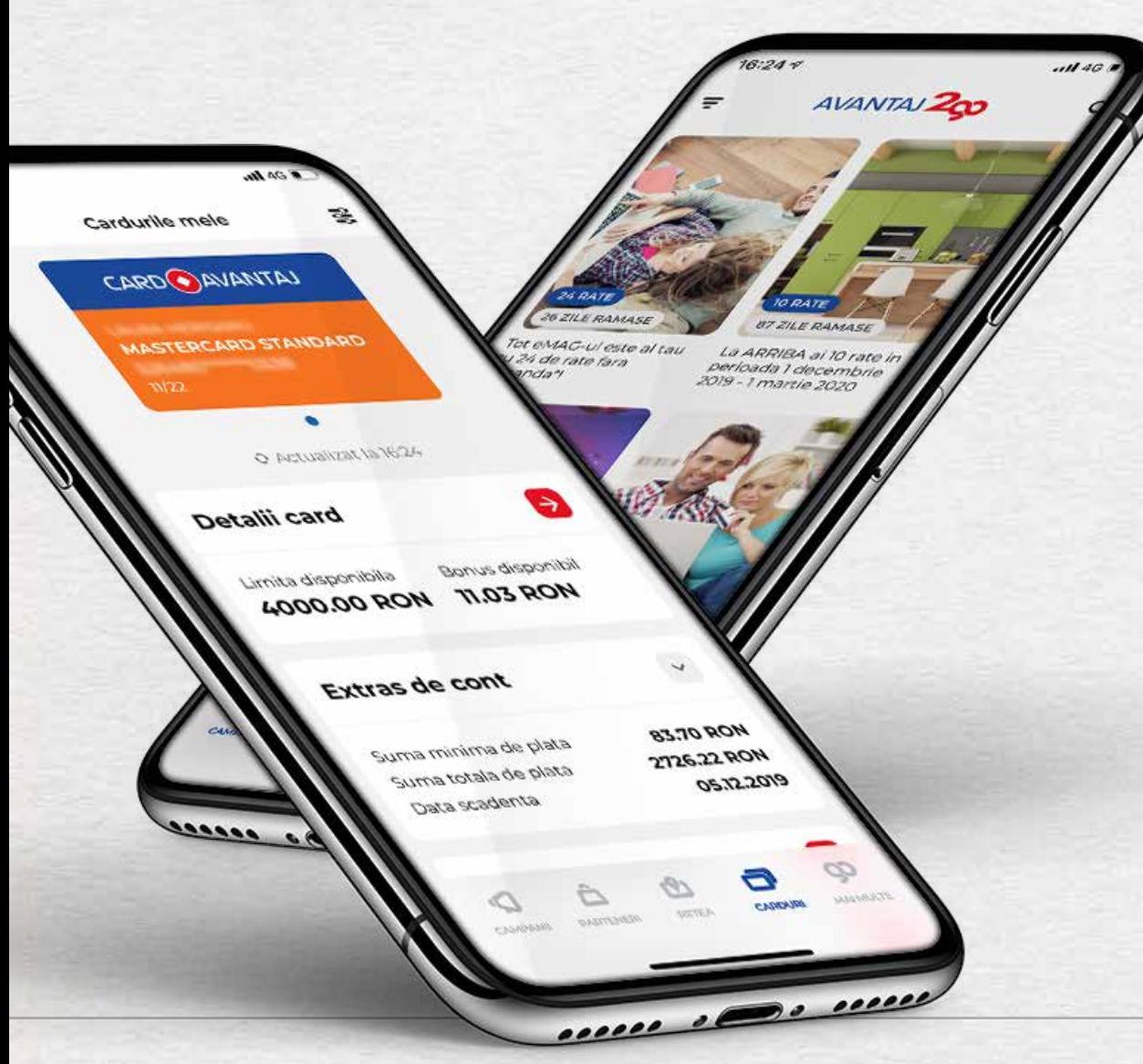

• Poti vizualiza instant soldul si tranzactiile cardurilor tale de credit sau de debit de la Credit Europe Bank.

- Poti vizualiza sumele disponibile in contul tau, ultimele tranzactii efectuate cu cardul, bonusul acumulat, precum si valoarea ratei lunare.
- Descoperi usor magazinele partenere pozitionate pe harta (conform coordonatelor GPS), precum si numarul de rate disponibil la fiecare in parte.
- Vizualizezi reteaua de ATM-uri si unitati teritoriale ale Credit Europe Bank si le localizezi pe harta.
- Oricand vrei sa faci cumparaturi online iti poti activa/dezactiva cardul pentru platile online.
- In plus, fata de codul PIN pe care il setezi pentru aplicatie, ai posibilitatea sa te autentifici folosind datele tale biometrice (amprenta sau Face ID).
- Activarea/dezactivarea serviciului 3D Secure pentru confirmarea platilor online.

## Cum adaugi carduri in aplicatia AVANTAJ2go?

### Pasul 1

 $\dddotsc$ 

- Accesezi meniul CARDURI
- Completezi CNP/Cod client si nr. de telefon in relatia cu banca.

### Pasul 2

- Citesti si apoi accepti Termenii si conditiile.
- Pentru a accepta Temenii si conditiile este necesar sa parcurgi documentul pana la final, urmand ca butonul de acceptare sa se activeze in josul paginii.

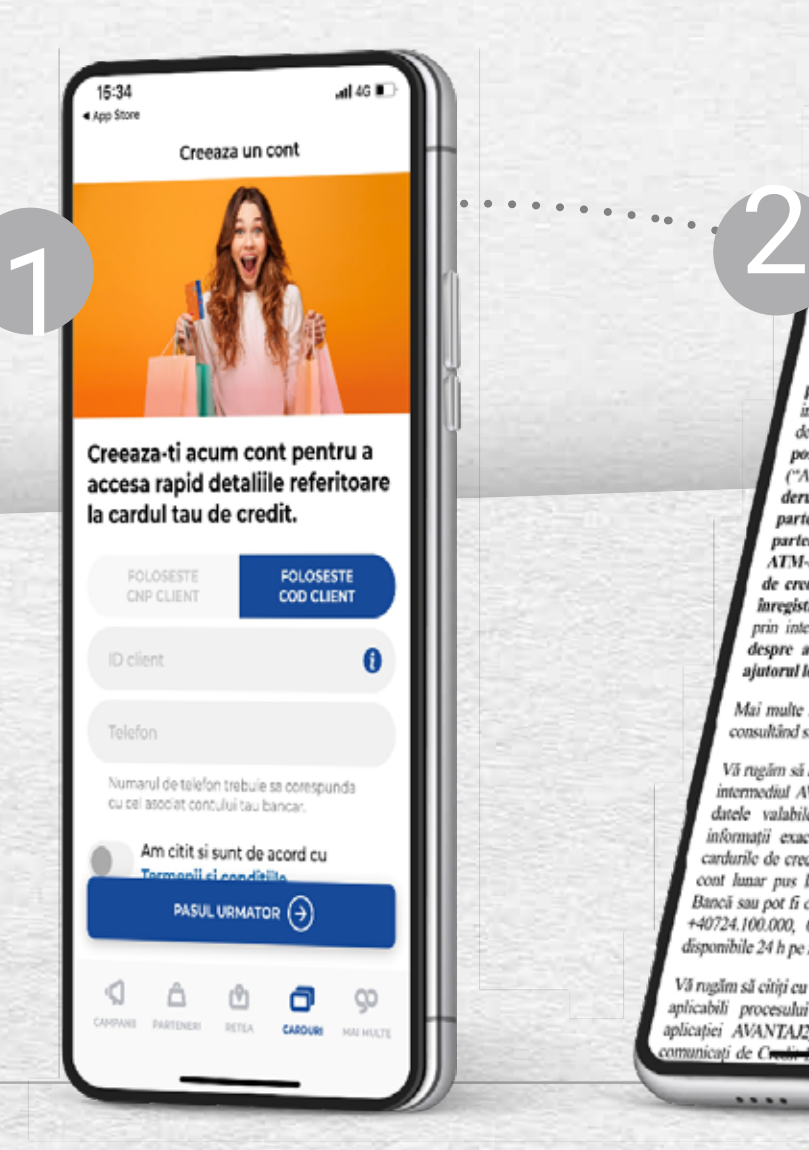

15:35 Ano Store

Termeni si conditii

.al 46 W

CREDIT EUROPE BANK (România) S.A., cu sediul în municipiul București, Sector 6, Bulevardul Timisoara, nr 262, Cládirea Anchor Plaza, adresa de enail: office@crediteurope.ro, cod unic de înregistrare fiscală RO4315966, înregistrată la Registrul Comerțului cu nr J40/18074/1993 și în Registrul Bancar sub numărul RBPJR- 40-018/18.02.1999 ("Banca"/ "Credit persoanelor fizice care au împlinit varsta de 18 ani, independent de calitatea lor de clienti ai Bancii sau de detinerea unor carduri de credit emise de accasta, posibilitatea de a vizualiza în aplicatia AVANTAJ2go ("AVANTAJ2eo") informatii privind campaniile derulate de Credit Europe Bank împreună cu partenerii CardAvantaj sau în afara retelei de parteneri CardAvantaj, evidența sucursalelor și ATM-urilor sale. Suplimentar, detinătorii cardurilor de credit emise de Credit Europe Bank ce își vor înregistra cardurile în aplicație, vor putea vizualiza prin intermediul aceleiasi aplicatii, date informative despre aceste carduri și tranzacțiile efectuate cu ajutorul lor.

Mai multe informații despre AVANTAJ2go puteți afla consultând site-al Băncii: www.cardavantai.ro.

Vă rugăm să aveți în vedere că informațiile oferite prin intermediul AVANTAJ2go au rolul de a vă transmite datele valabile la momentul mentionat in ecran. informații exacte legate de tranzacțiile efectuate si cardurile de credit deținute puteți regăsi în extrasul de cont lunar pus la dispoziția dumneavoastră de către Bancă sau pot fi obținute apelând numerele de telefon: +40724.100.000, 0801.000.000 sau +40750.000.000, disponibile 24 h pe zi/7 zile pe săptămână.

Vă rugăm să citiți cu atenție prezenții termeni și condiții aplicabili procesului de înregistrare și utilizare a aplicației AVANTAJ2go ("Termenii") care vă sunt municati de Cresti in initierea acestu

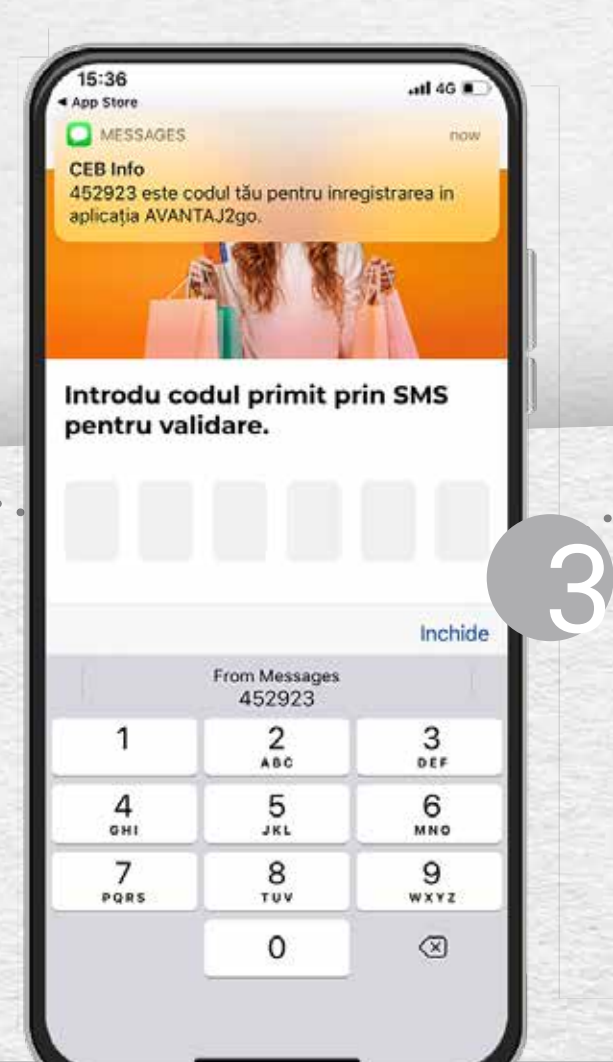

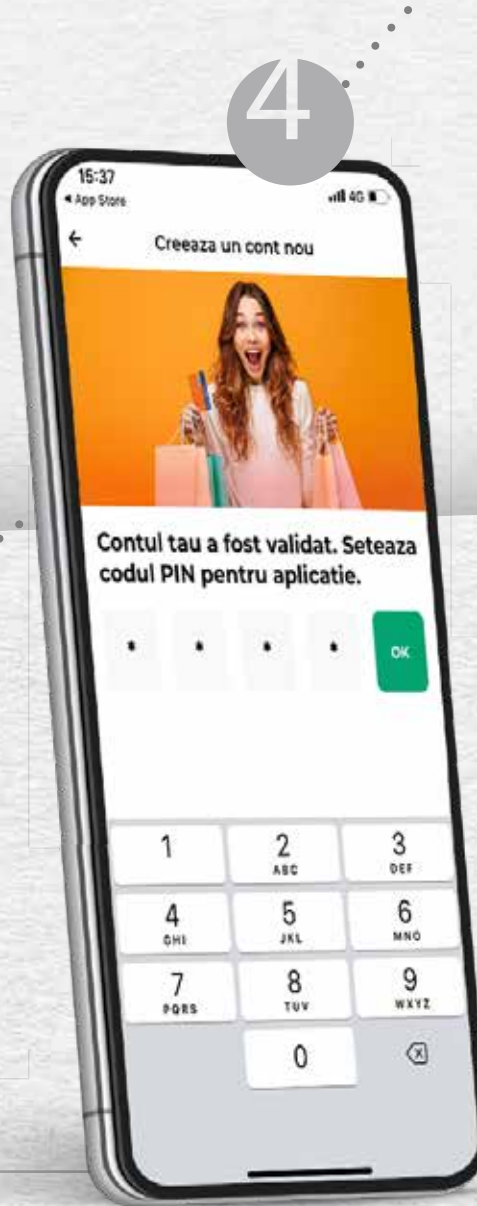

### Pasul 3

- Primesti un SMS cu un cod OTP la nr. de telefon inregistrat la banca.
- Introduci codul primit in campul din aplicatie.

### Pasul 4

• Setezi codul PIN format din 4 cifre. Codul PIN este solicitat la fiecare deschidere/accesare a aplicatiei, ai grija sa il memorezi.

#### *Atentie!*

*NU divulga nimanui codul PIN si, in general, nu divulga nimanui informatiile legate de securitatea conturilor tale; banca nu te va contacta niciodata pentru a solicita aceste informatii; daca esti contactat prin e-mail sau telefon de cineva care iti cere aceste informatii, este cu siguranta o frauda.*

*Iti recomandam schimbarea codului PIN, de fiecare data cand banuiesti ca este posibil ca cineva sa il cunoasca. Te asiguram ca serviciul AVANTAJ2go respecta toate masurile de securitate, insa nu ne putem ocupa si de dispozitivele tale de acasa; aceasta este in intregime responsabilitatea ta.*

## Ce carduri poti adauga?

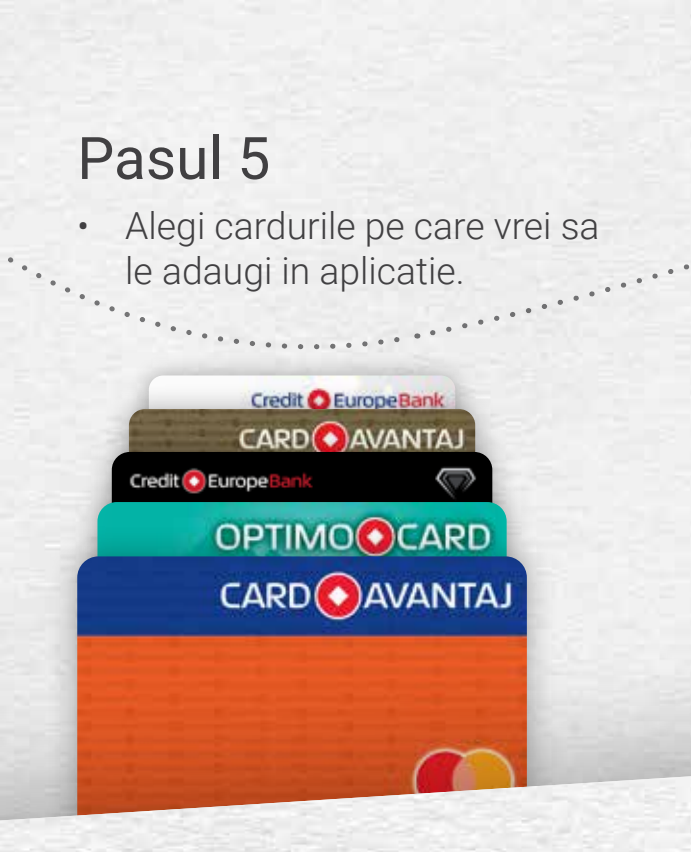

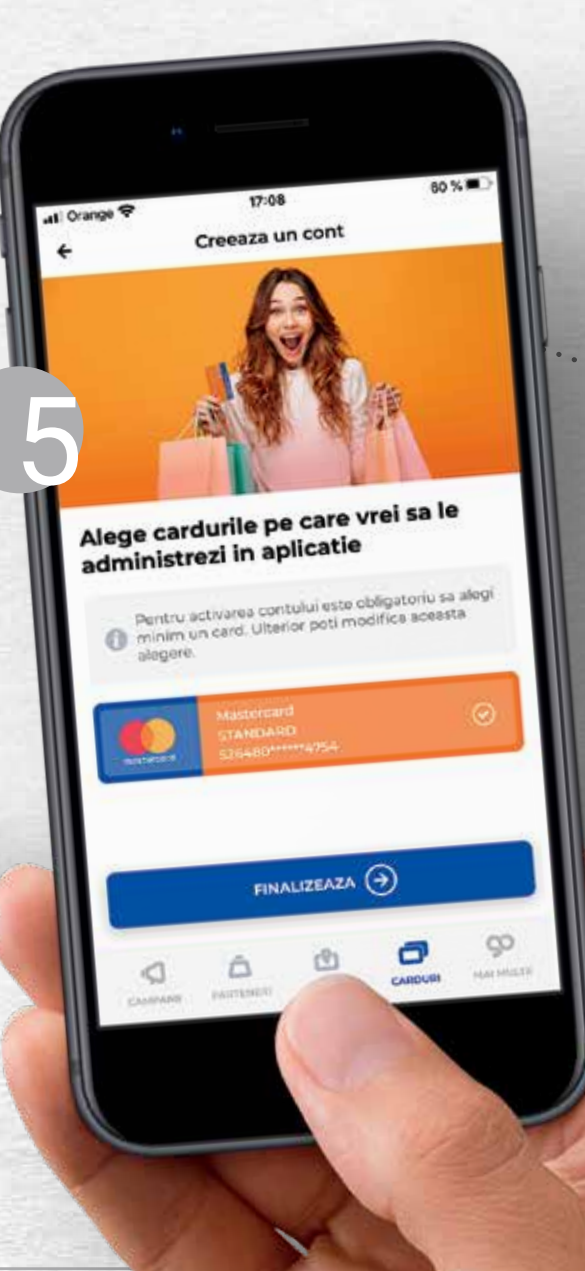

**In aplicatie poti adauga carduri de credit sau de debit pe care le detii la Credit Europe Bank:**

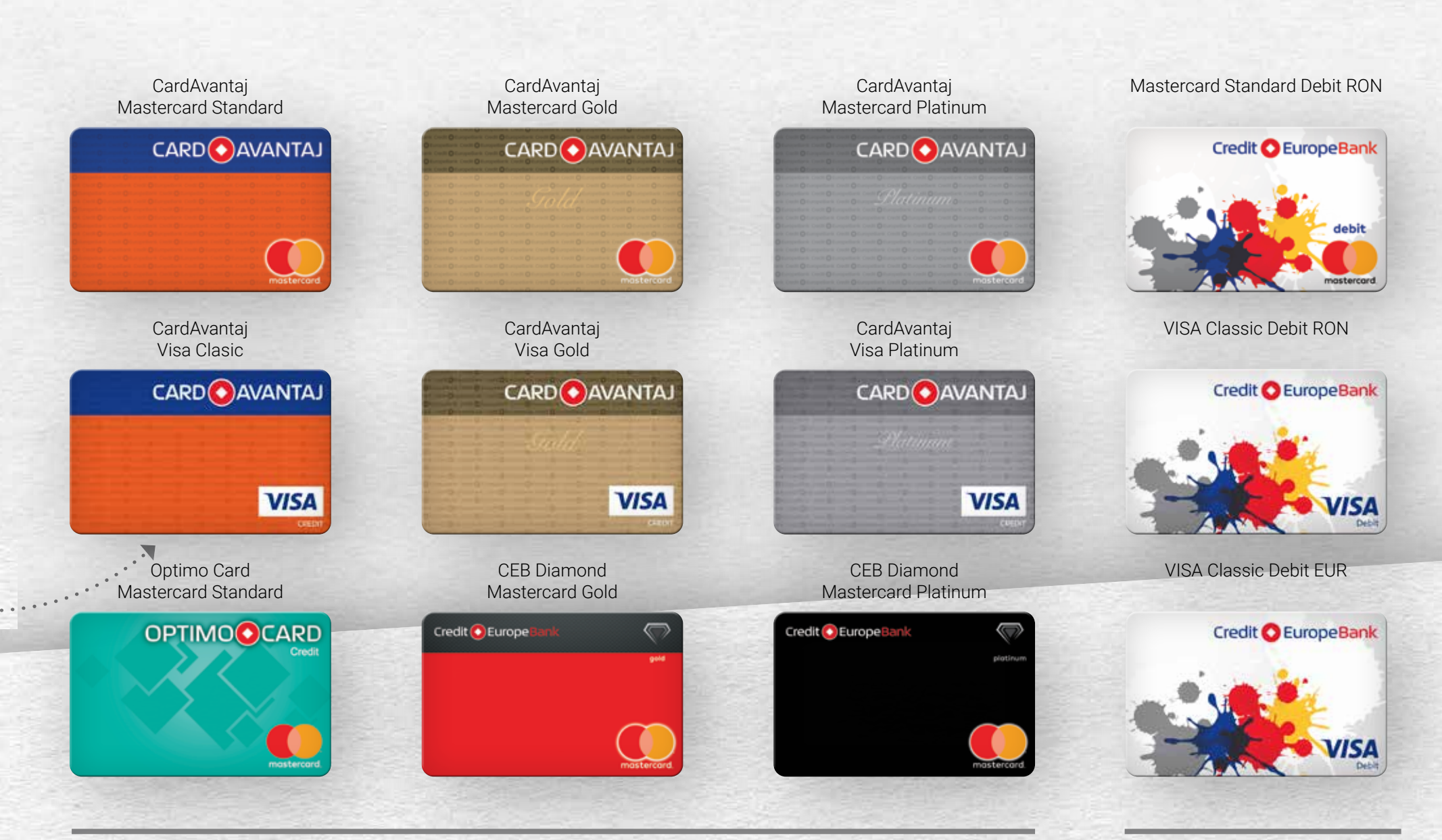

Carduri de credit Carduri de debit

## Meniurile aplicatiei AVANTAJ2go

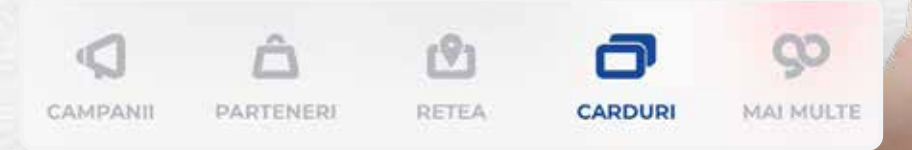

- Meniurile aplicatiei pot fi usor de accesat din bara de jos a ecranului.
- La accesarea meniurilor, culoarea de fundal a icon-ului devine albastra.

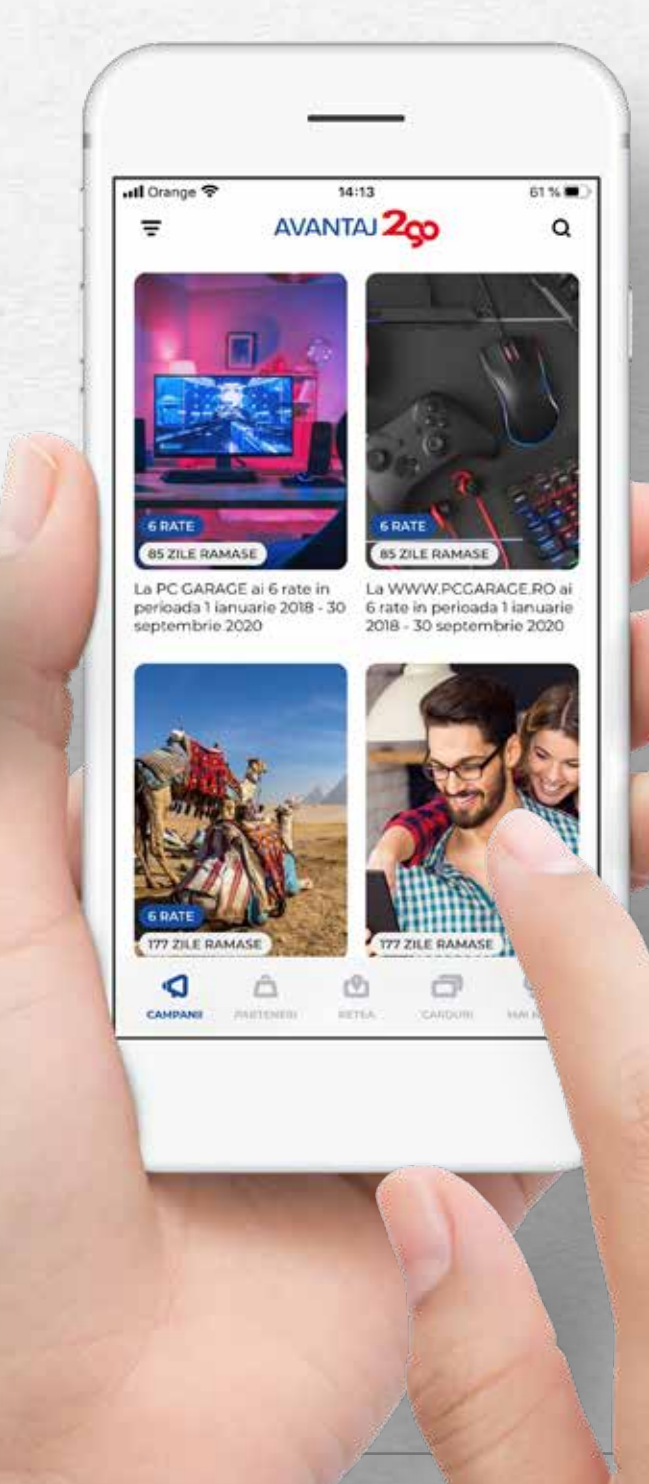

## Meniul CARDURI Carduri de credit

**Daca ai adaugat un card de credit in aplicatie**, in acest meniu vei regasi toate informatiile

de care ai nevoie despre **cardul tau de credit** .

### Sub-meniul Detalii card

### **• Limita disponibila**

*Este limita de credit pe care o poti utiliza.*

*Aceasta informatie se actualizeaza in timp real in momentul in care utilizezi cardul pentru cumparaturi sau retrageri de numerar sau atunci cand alimentezi cardul cu sume de bani.*

### **• Bonus disponibil**

*Aceasta informatie este valabila pentru cardurile de credit CardAvantaj si reprezinta suma acumulata in contul de bonus.*

*Nu uita ca poti utiliza bonusul acumulat doar la POSurile Credit Europe Bank instalate in magazinele partenere CardAvantaj.*

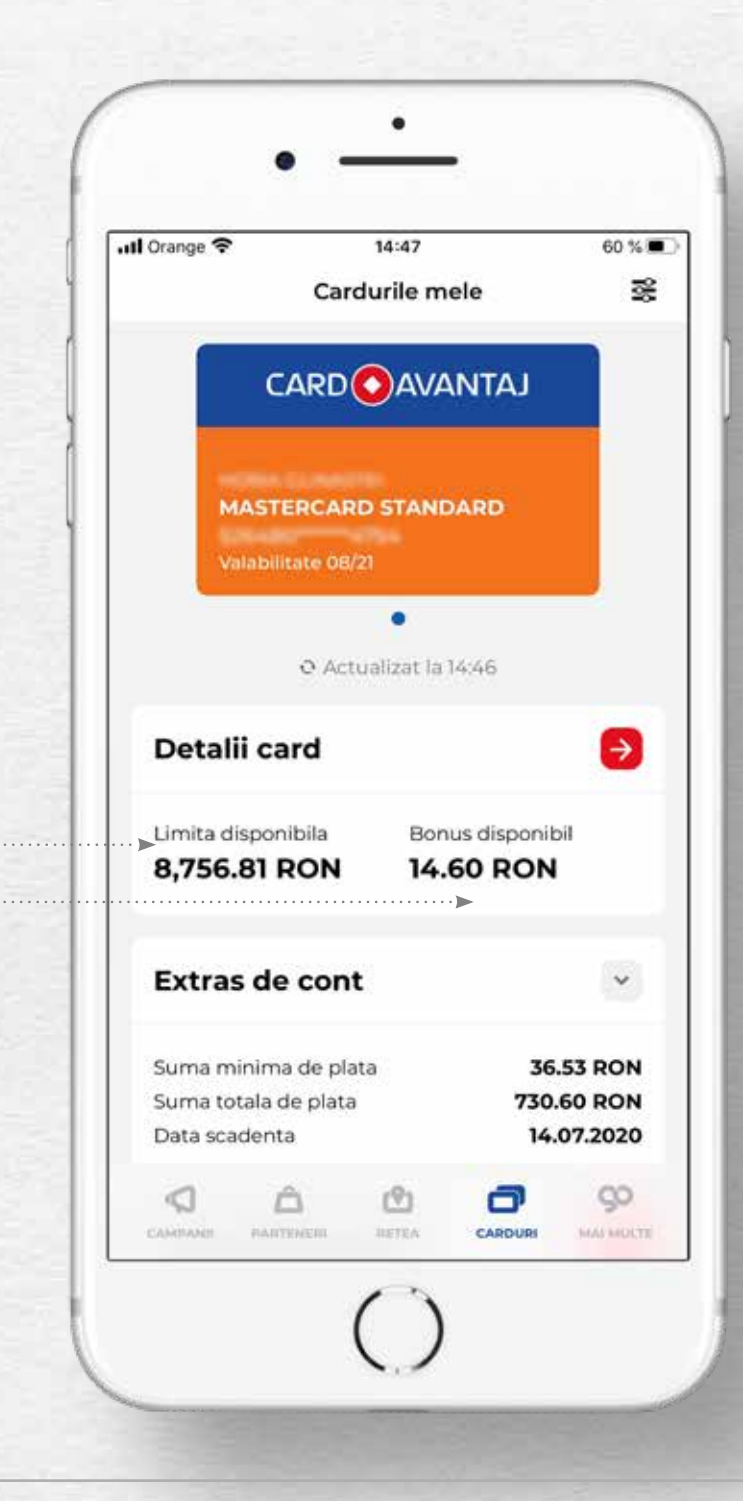

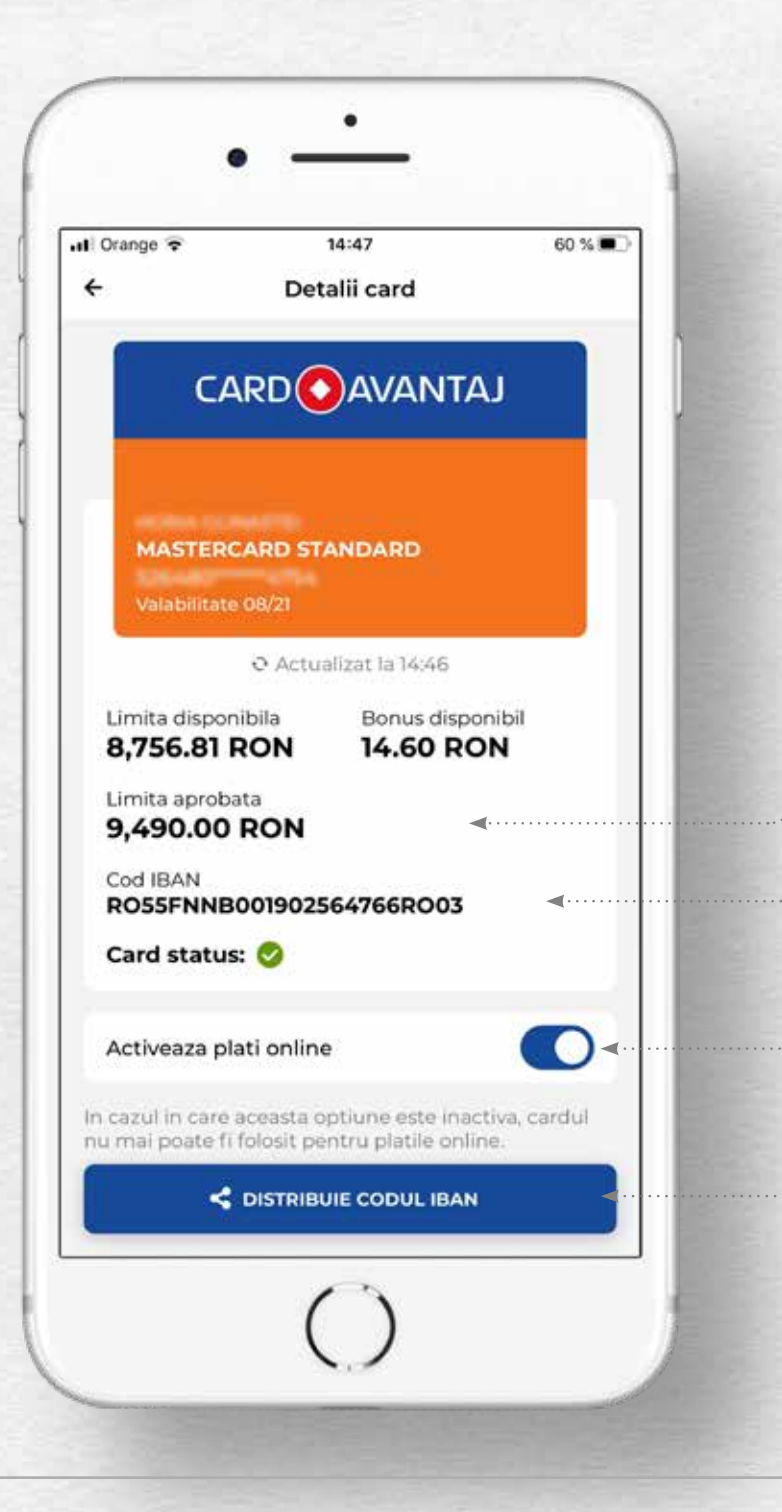

Prin extinderea meniului ai acces si la alte detalii despre cardul tau, precum:

#### **• Limita aprobata**

*Este valoarea limitei de credit aprobata de catre banca.*

#### **• Cod IBAN**

*Este codul IBAN al contului de card pe care il poti utiliza atunci cand doresti sa alimentezi cardul utilizand optiunea de transfer prin ordin de plata.*

#### **• Activeaza platile online**

*Prin aceasta functionalitate iti poti debloca cardul pentru a efectua cumparaturi online cu un singur gest.*

*Tine-ti cardul in siguranta si blocheaza-l din nou pentru platile online, dupa efectuarea cumparaturii dorite.*

#### **• Distribuie codul IBAN**

*Acest buton iti permite sa transmiti cu usurinta codul IBAN al cardului tau.*

### Sub-meniul Extras de cont:

#### **• Suma minima de plata**

*Este suma pe care trebuie sa o achiti pana la data scadentei pentru a nu intra in restanta.*

**• Suma totala de plata**

*Este valoarea totala a ratelor anterioare ajunse la scadenta plus valoarea totala a ratelor si cumparaturilor din luna aferenta extrasului. Dobanda a fost calculata pana la data emiterii extrasului.*

**• Data scadenta**

*Este data scadentei extrasului de cont pana la care trebuie sa alimentezi cardul cu cel putin suma minima de plata.*

Prin extinderea meniului ai acces si la alte detalii ale extrasului de cont precum:

**• Rest suma minima de plata**

*Este suma ramasa de achitat pana la Data scadentei extrasului din suma minima de plata.*

**• Rest suma totala de plata**

*Este suma ramasa de achitat pana la Data scadentei extrasului din suma totala de plata.*

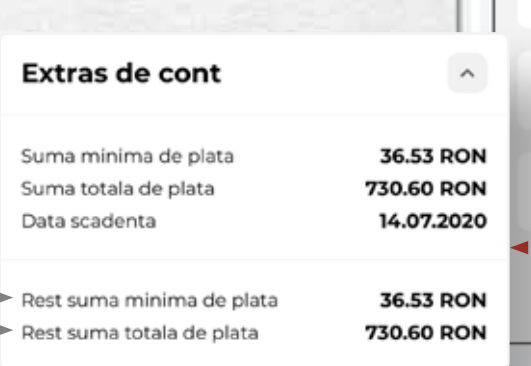

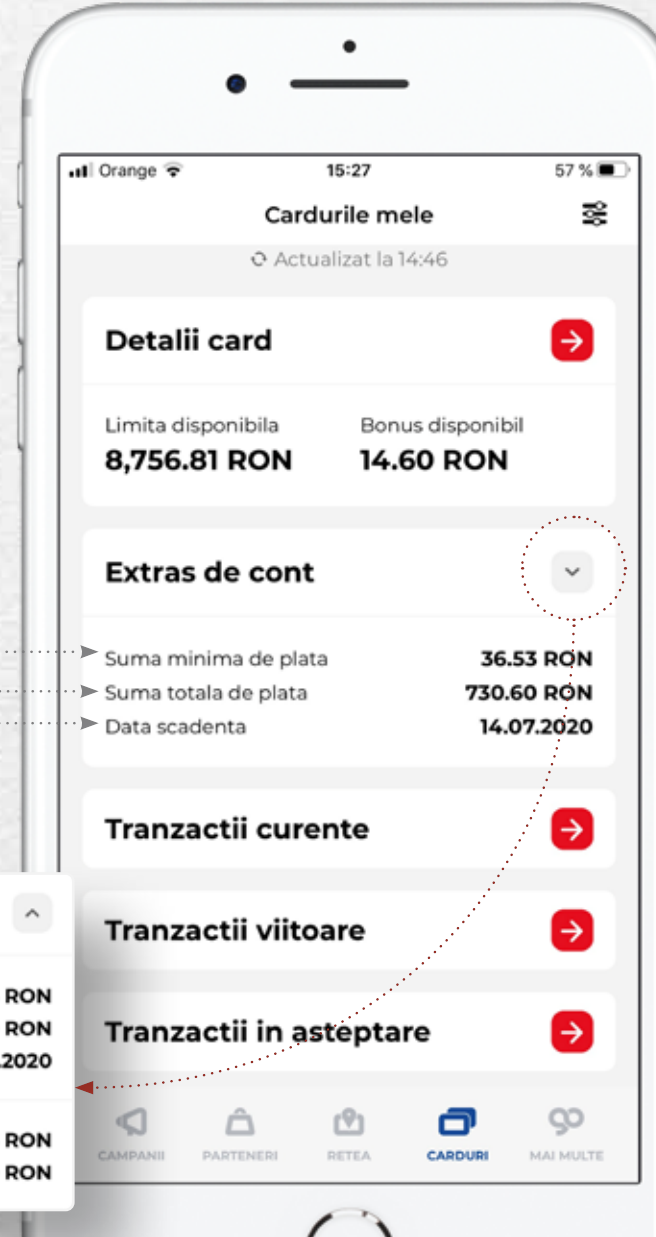

### Sub-meniul Tranzactii curente:

Prin extinderea meniului ai acces la informatii despre tranzactiile efectuate dupa finalizarea ciclului de extras ce a fost deja emis.

Aceste tranzactii se vor regasi pe urmatorul extras de cont.

Atentie! In cadrul ecranului poti vizualiza informatiile disponibile despre cardul tau de credit la data si ora afisate pe ecran.

Daca doresti actualizarea informatiilor este necesar sa reaccesezi meniul Carduri, sa faci click pe un alt meniu (de ex: Campanii) si apoi sa revii in meniul Carduri.

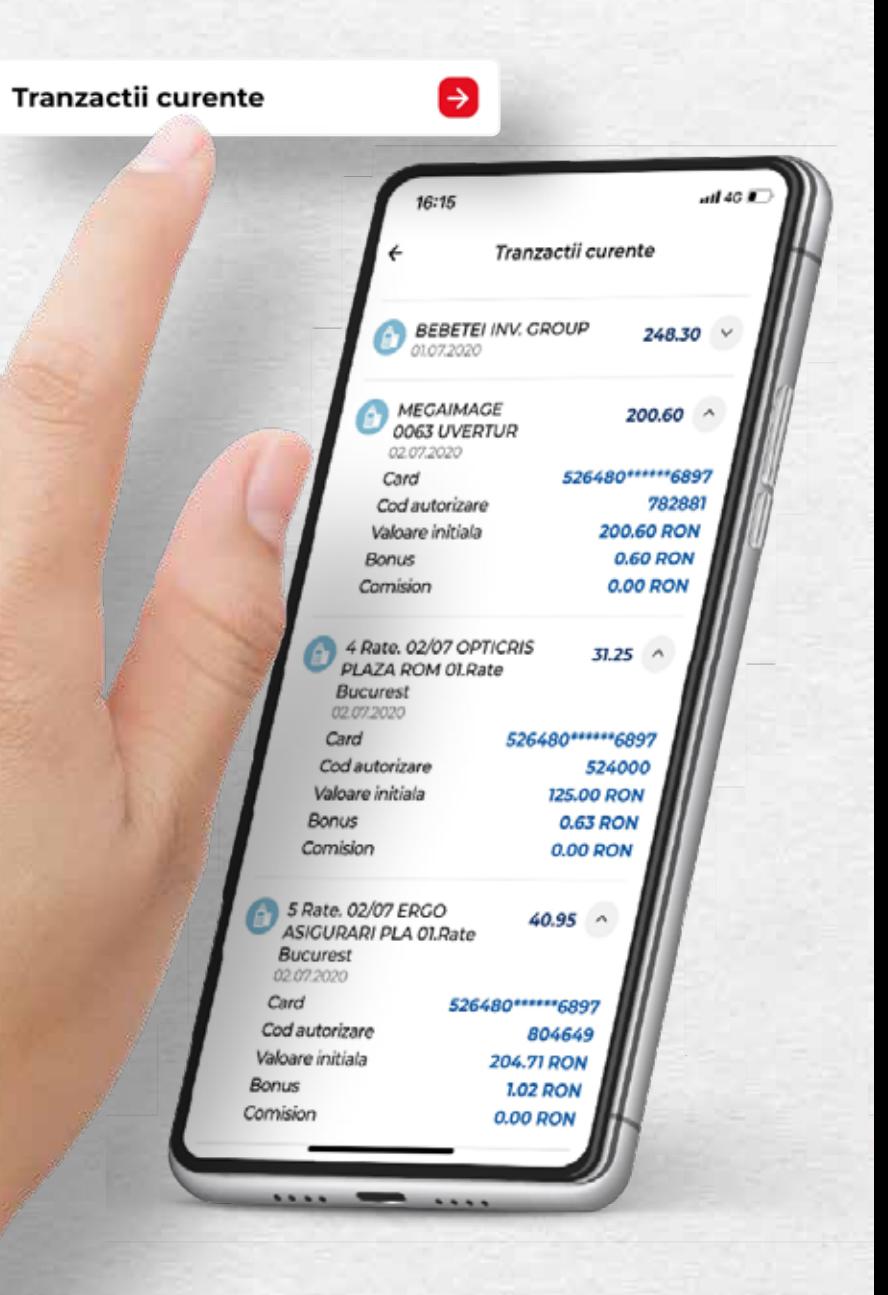

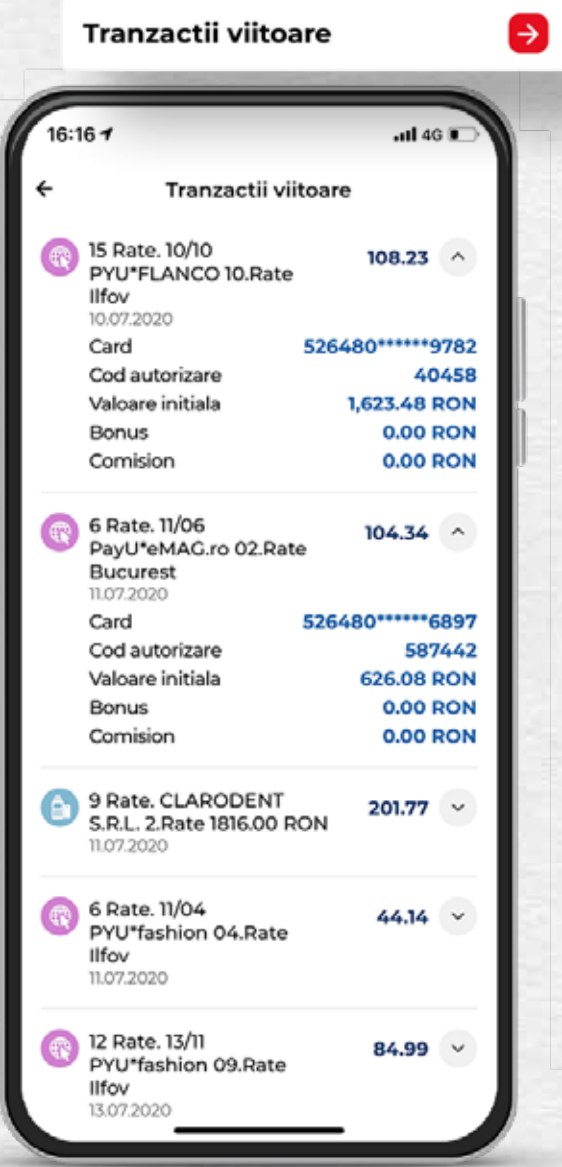

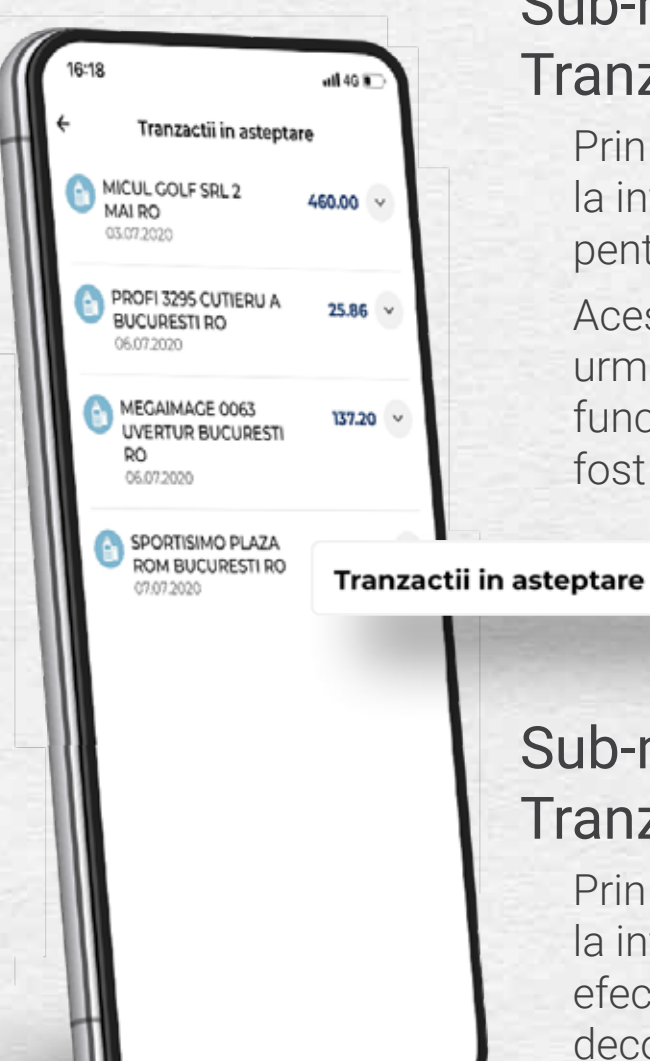

### Sub-meniul Tranzactii viitoare

Prin extinderea meniului ai acces la informatii despre ratele viitoare pentru tranzactiile efectuate in rate.

Aceste tranzactii se vor regasi pe urmatoarele extrase de cont, in functie de numarul de rate in care a fost efectuata cumparatura.

### Sub-meniul Tranzactii in asteptare

 $\rightarrow$ 

Prin extinderea meniului ai acces la informatii despre tranzactiile efectuate care nu au fost inca decontate.

## Meniul CARDURI Carduri de debit

**Daca ai adaugat un card de debit in aplicatie**, in acest meniu vei regasi toate informatiile de care ai nevoie despre **cardul tau de debit**.

### Sub-meniul Detalii card

### **• Sold disponibil**

*Este suma pe care o poti utiliza.*

*Aceasta informatie se actualizeaza in timp real in momentul in care utilizezi cardul pentru cumparaturi sau retrageri de numerar sau atunci cand alimentezi cardul cu sume de bani.*

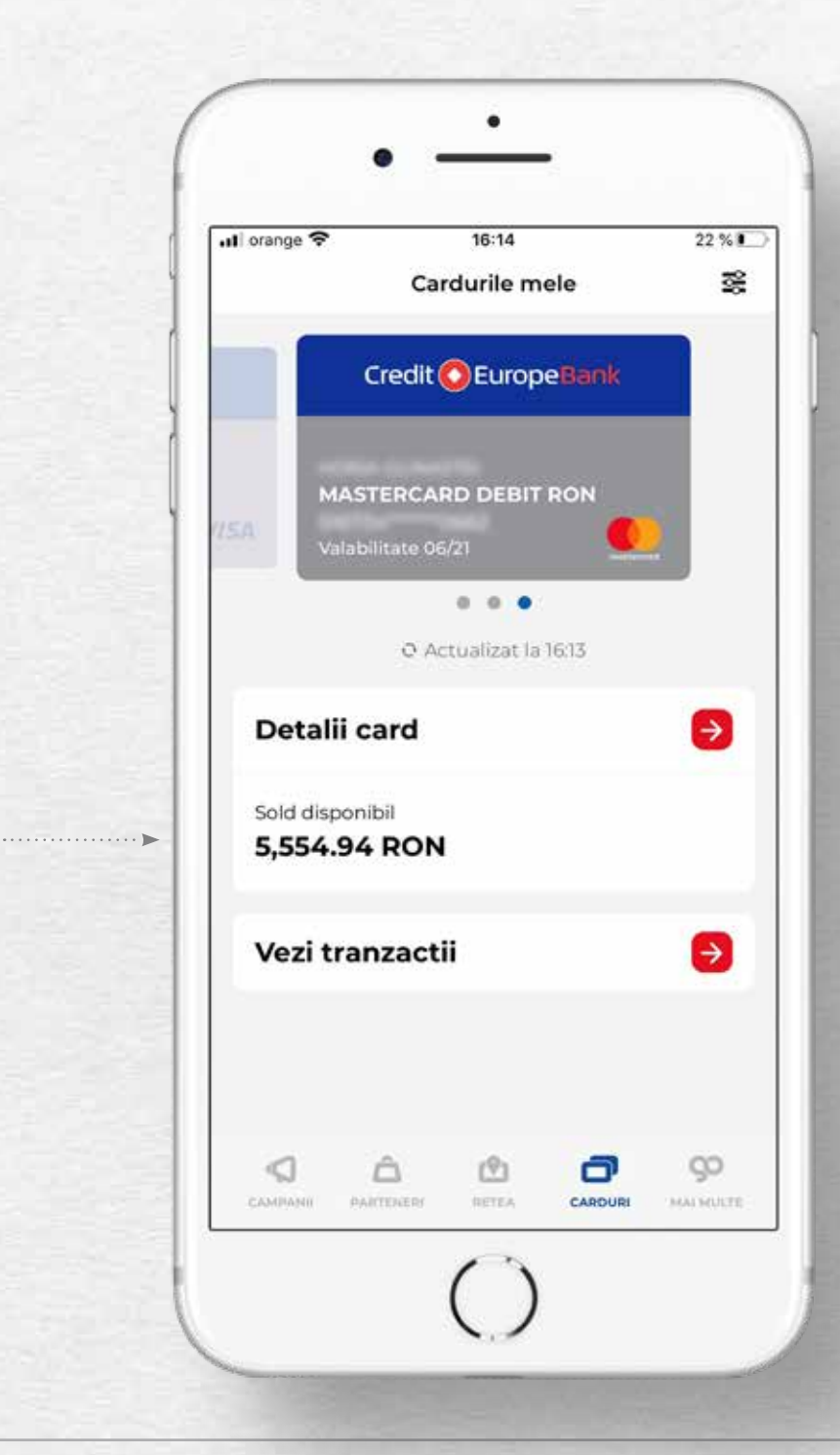

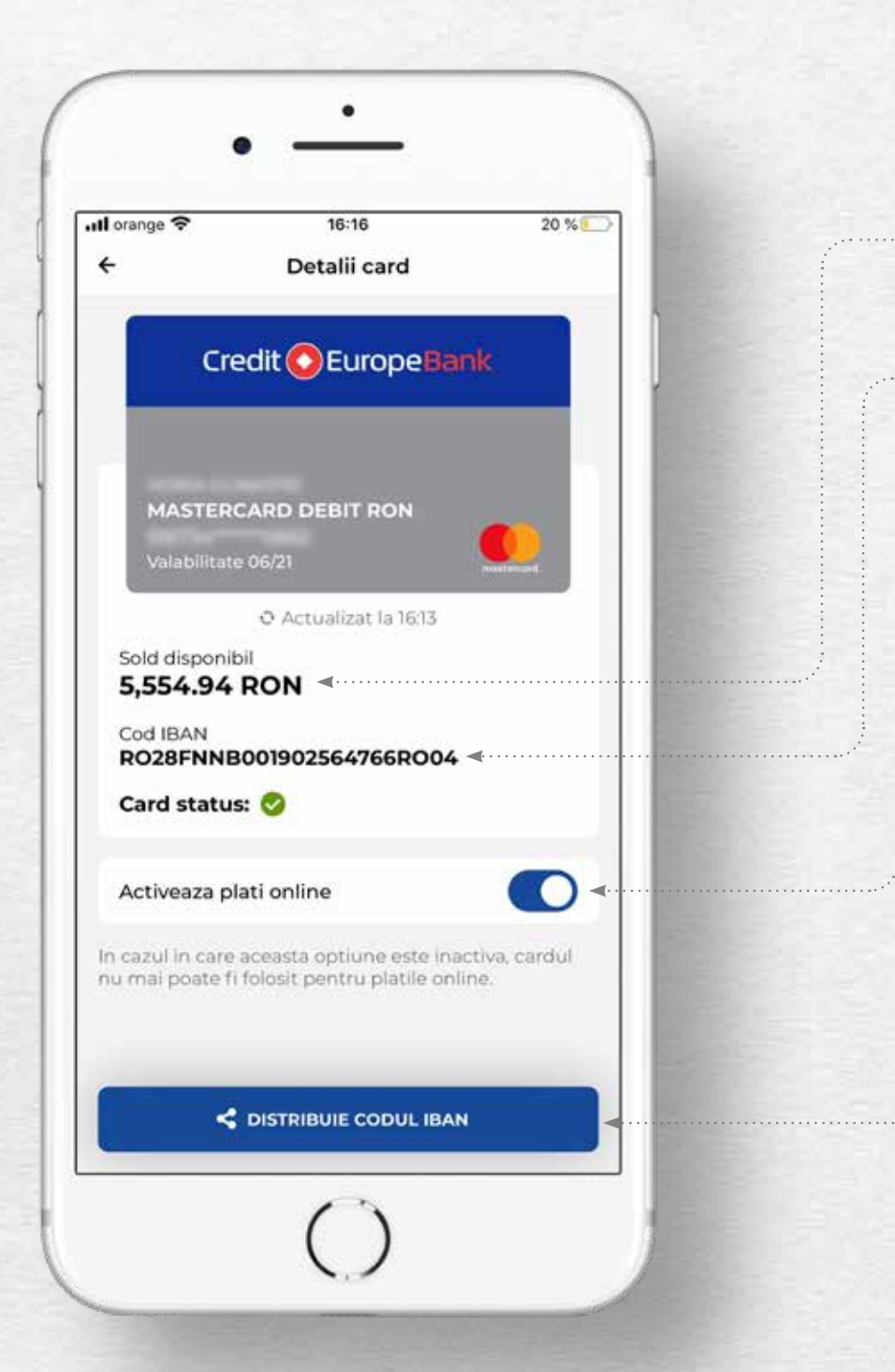

Prin extinderea meniului ai acces si la alte detalii despre cardul tau, precum:

#### **• Sold disponibil**

*Este suma pe care o poti utiliza.*

#### **• Cod IBAN**

*Este codul IBAN al contului de card pe care il poti utiliza atunci cand doresti sa alimentezi cardul utilizand optiunea de transfer prin ordin de plata.*

#### **• Activeaza platile online**

*Prin aceasta functionalitate iti poti debloca cardul pentru a efectua cumparaturi online cu un singur gest.*

*Tine-ti cardul in siguranta si blocheaza-l din nou pentru platile online, dupa efectuarea cumparaturii dorite.*

### **• Distribuie codul IBAN**

*Acest buton iti permite sa transmiti cu usurinta codul IBAN al cardului tau.*

### Sub-meniul Tranzactii curente:

Prin extinderea meniului ai acces la informatii despre tranzactiile efectuate in ultimile 60 de zile.

Atentie! In cadrul ecranului poti vizualiza informatiile disponibile despre cardul tau de debit la data si ora afisate pe ecran.

Daca doresti actualizarea informatiilor este necesar sa reaccesezi meniul Carduri, sa faci click pe un alt meniu (de ex: Campanii) si apoi sa revii in meniul Carduri.

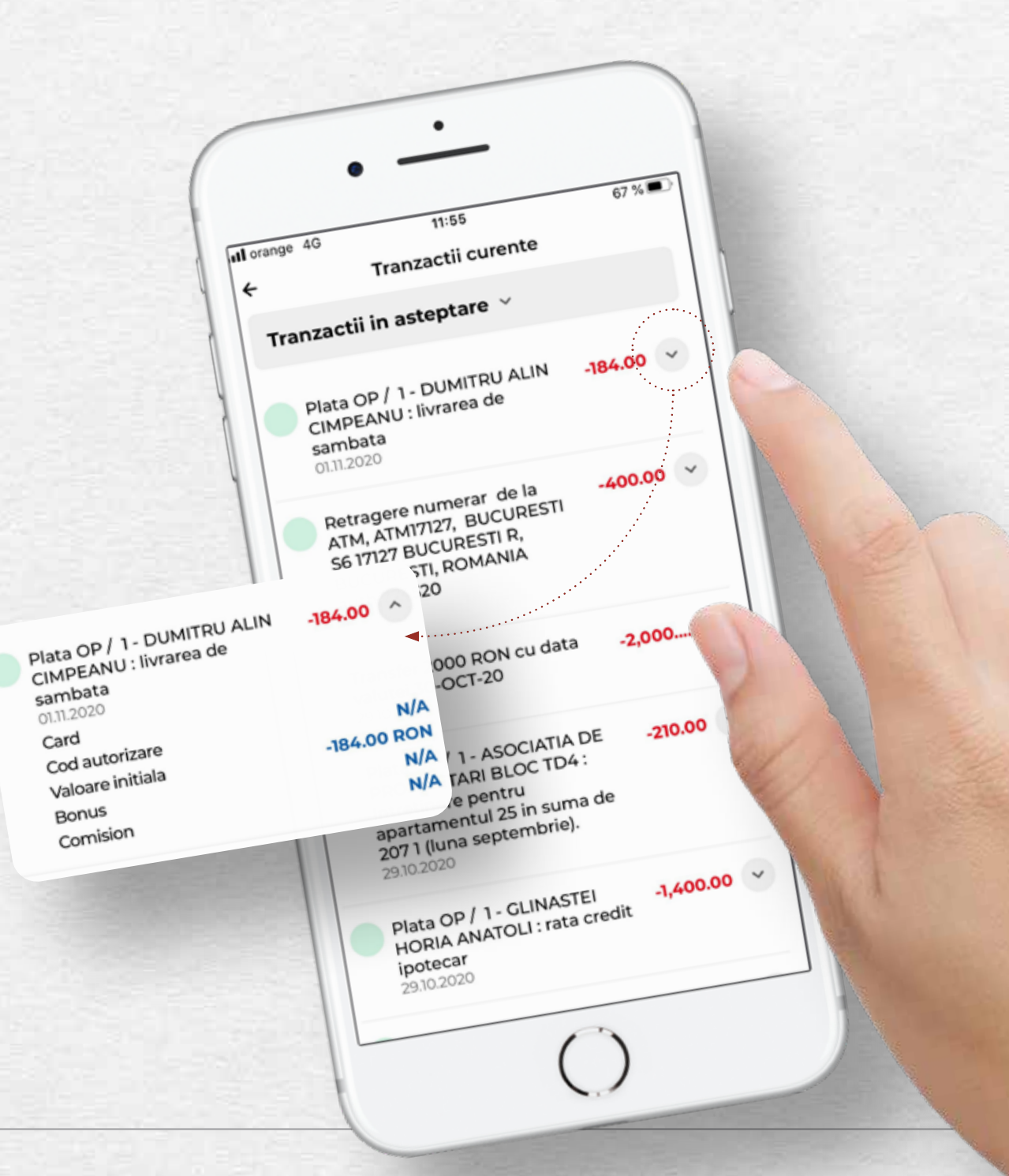

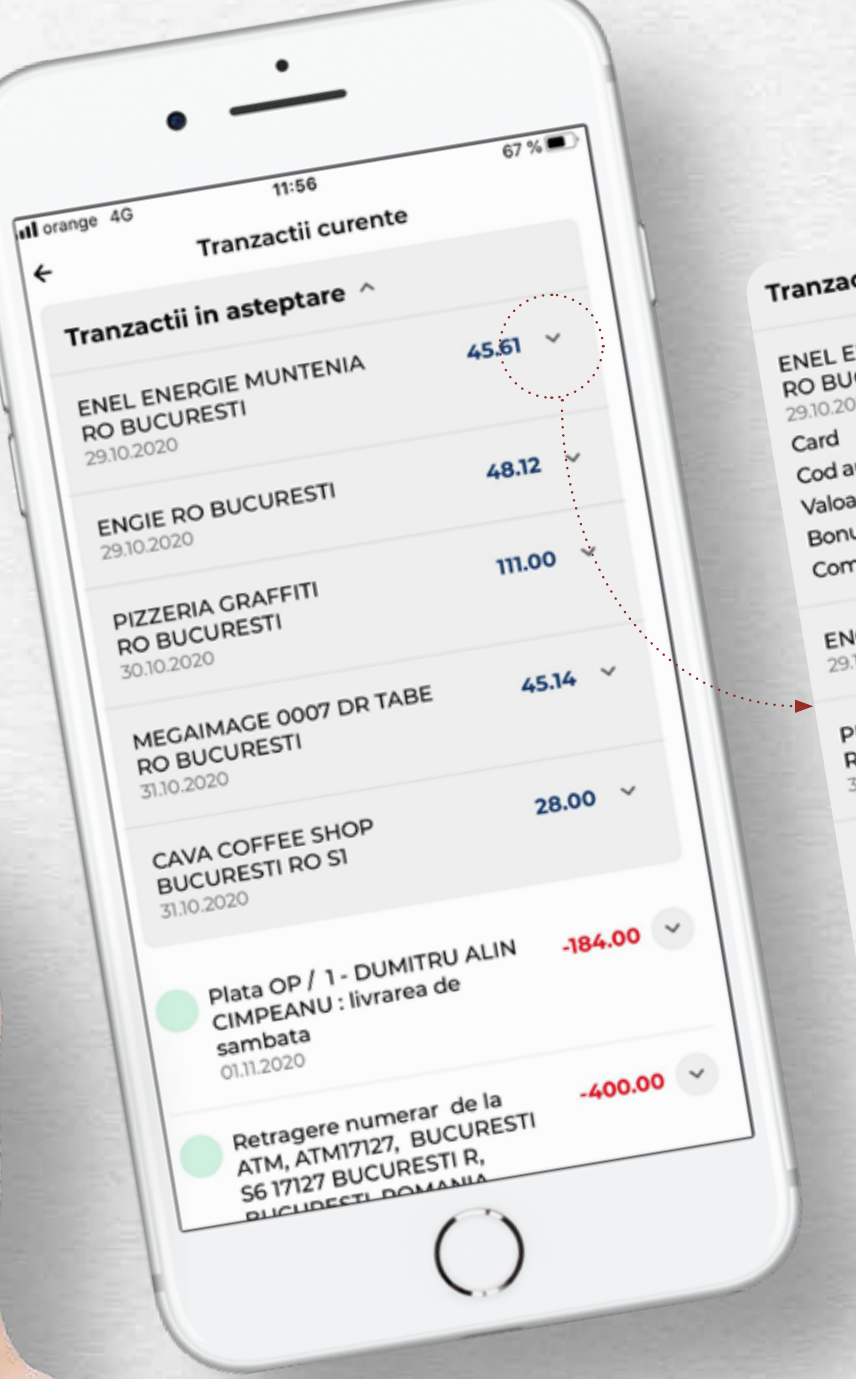

 $\leftarrow$ 

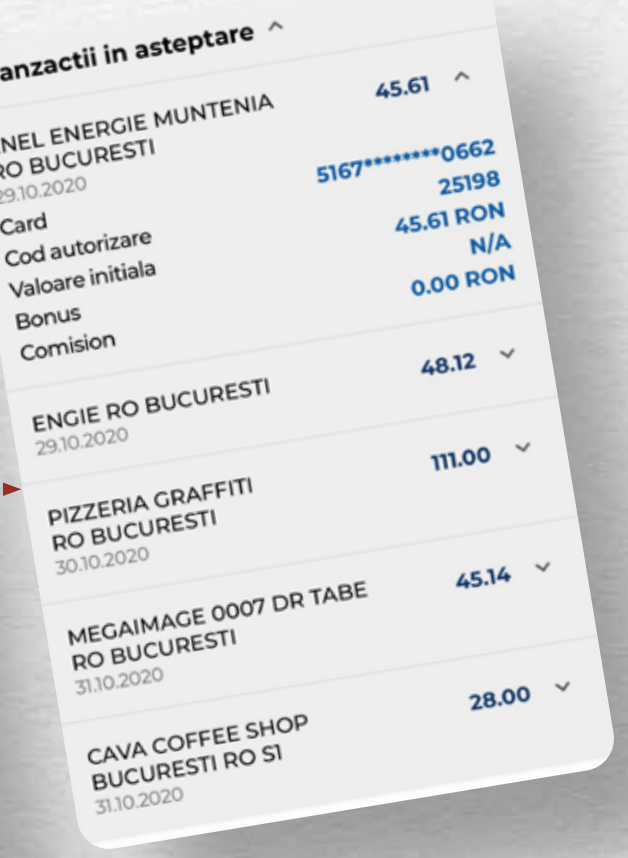

## Meniul CAMPANII

In acest meniu vei regasi informatii despre campaniile desfasurate de Credit Europe Bank impreuna cu partenerii CardAvantaj, cat si campanii desfasurate in afara parteneriatelor.

Pentru fiecare campanie poti vizualiza informatiile generale, precum numarul de rate disponibile si numarul de zile de valabilitate ramase.

Iar daca doresti mai multe detalii, trebuie doar sa faci click pe bannerul afisat.

Ai posibilitatea de a cauta (dupa anumite cuvinte cheie)/filtra o campanie in functie de mai multe criterii (oras, numar de rate, domenii de activitate).

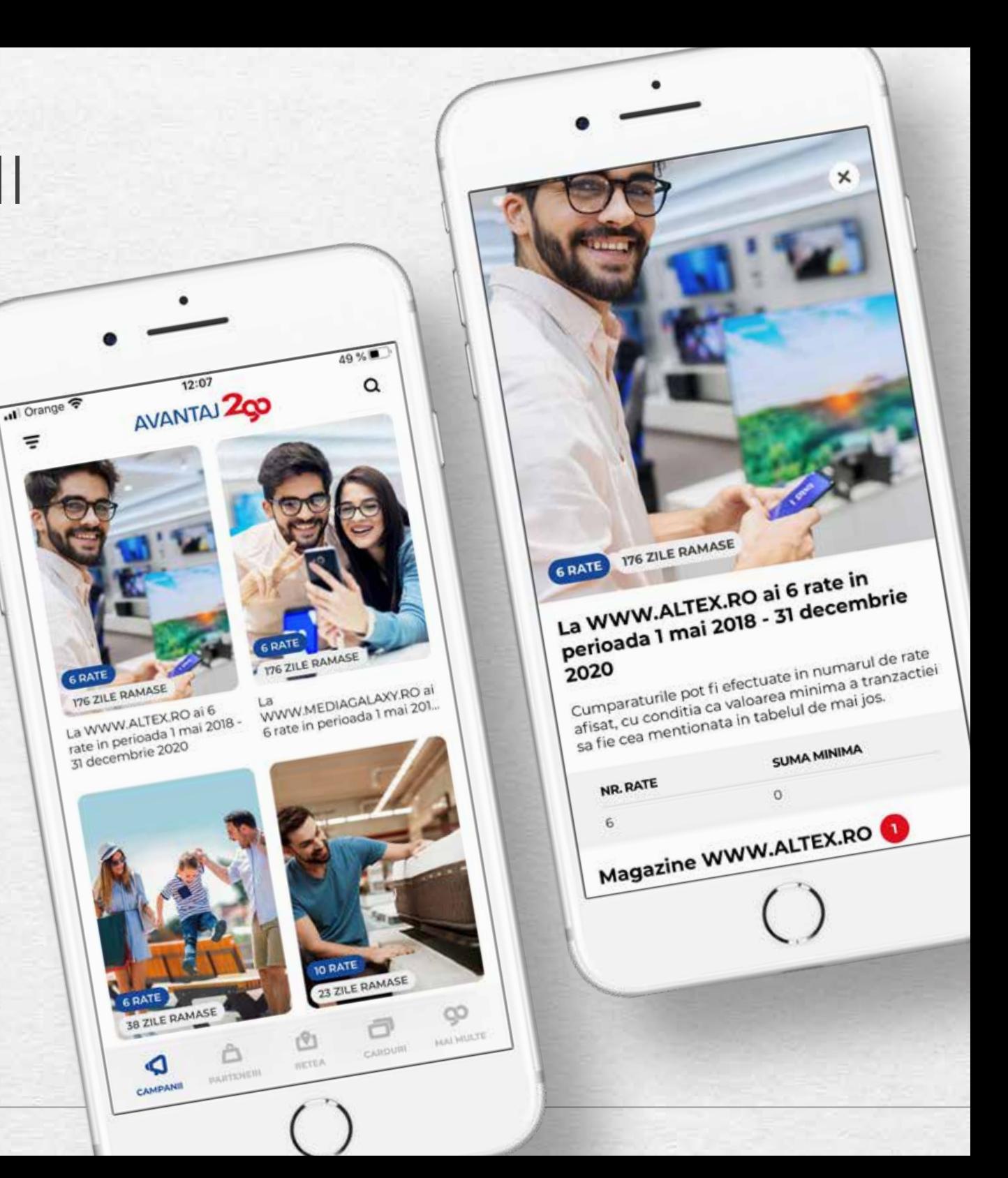

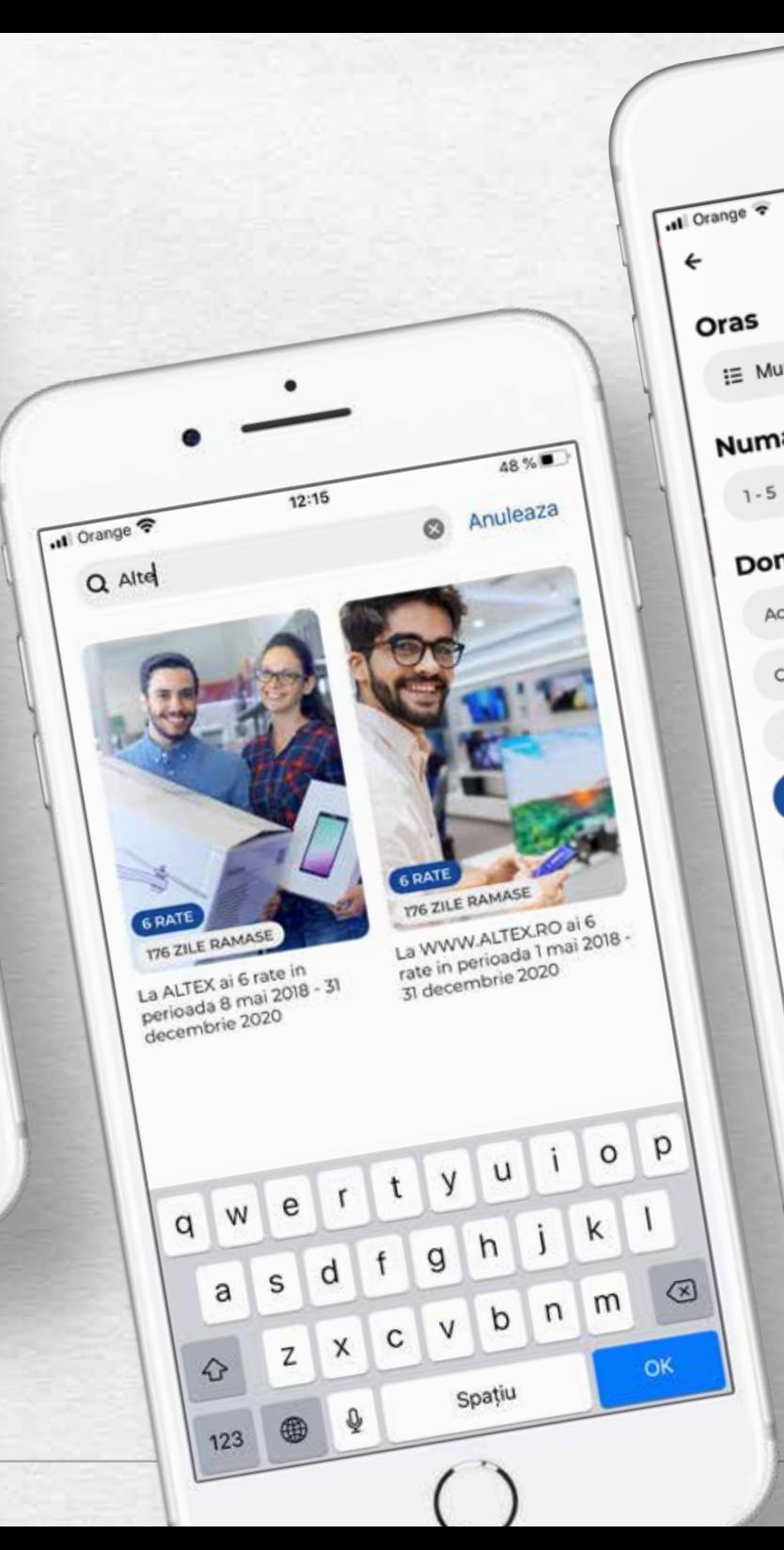

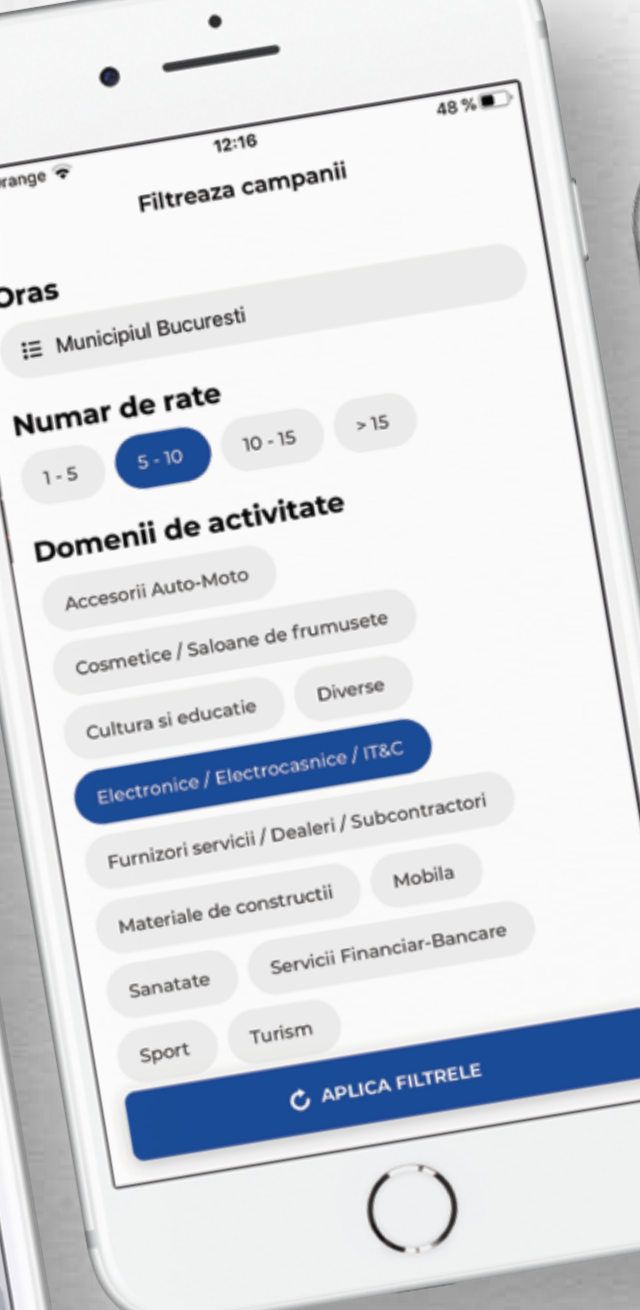

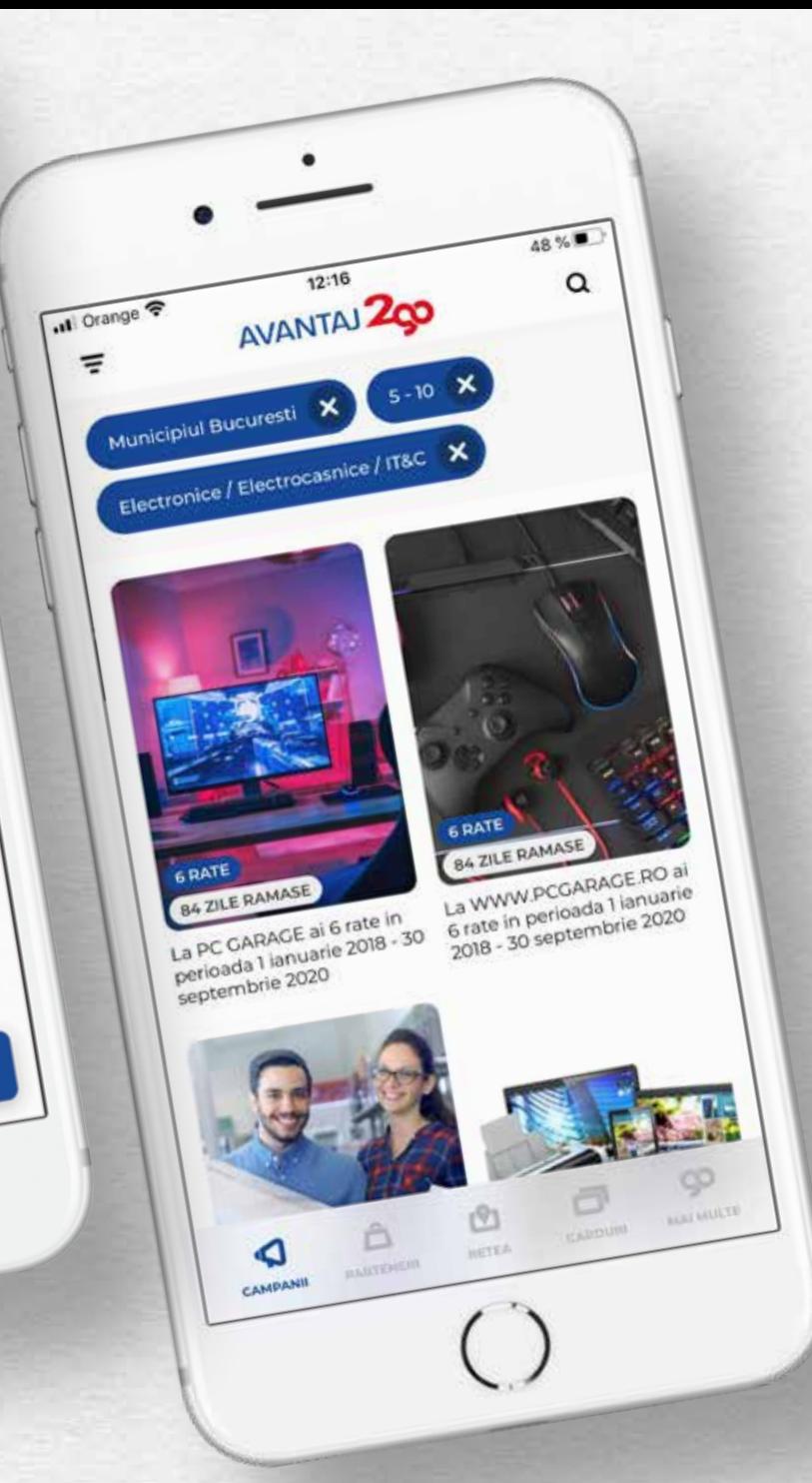

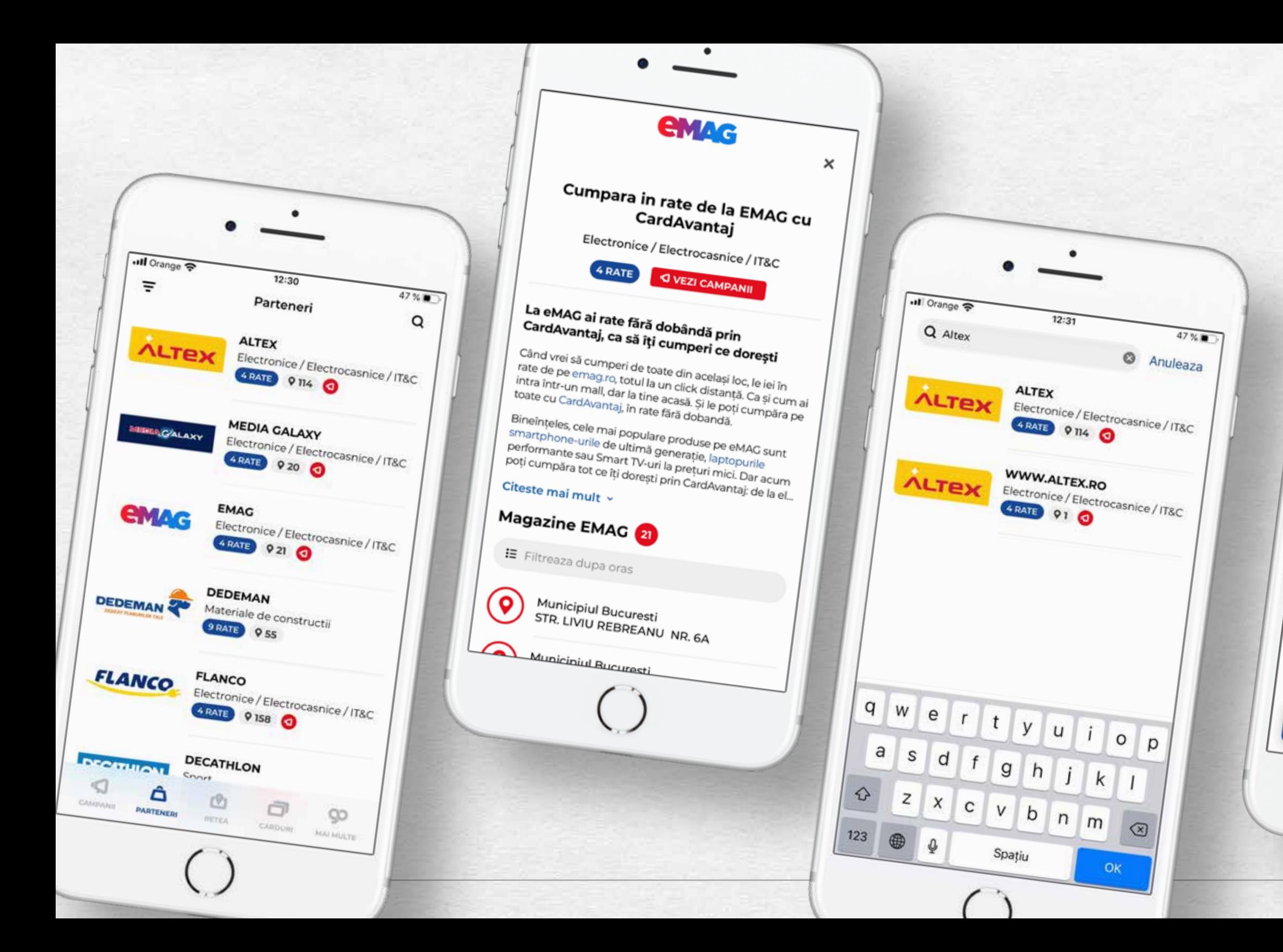

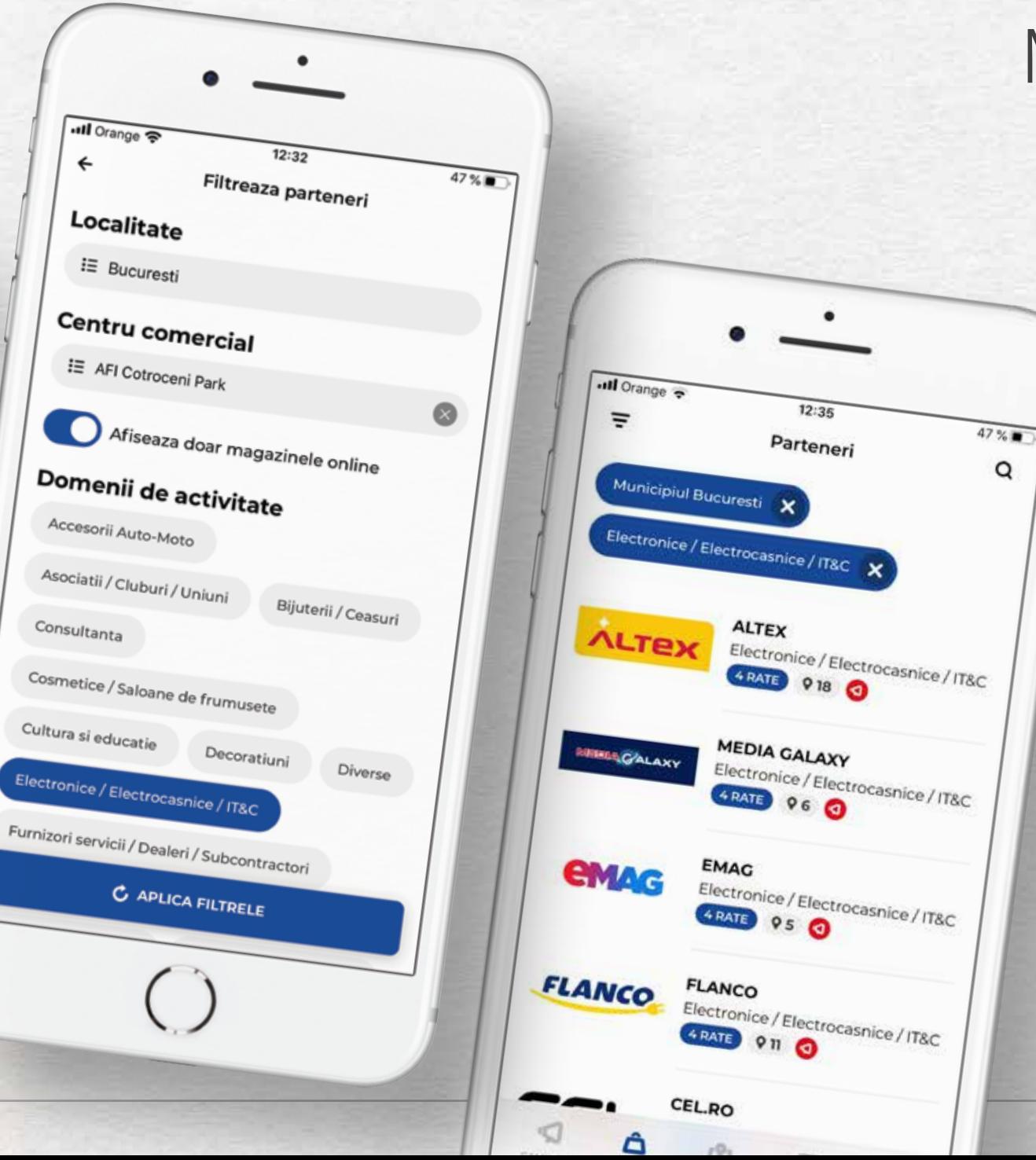

## Meniul PARTENERI

Pentru fiecare comerciant partener poti vizualiza informatiile precum

- *• Numarul de rate si locatiile in care se aplica ratele.*
- *• Lista magazinelor partenerului respectiv si localizarea pe harta (daca ti-ai exprimat in prealabil optiunea de localizare).*
- *• Campanii asociate partenerului respectiv.*
- *• Descrierea fiecarui partener.*

Ai posibilitatea de a cauta (dupa anumite cuvinte cheie)/filtra un anumit partener in functie de mai multe criterii (localitate, centru comercial, domeniu de activitate, campanii online).

# Meniul RETEA

- *• Listarea ATM-urilor si sucursalelor Credit Europe Bank.*
- *• Cautarea unui anumit ATM/a unei anumite sucursale.*
- *• Detalii despre sucursala cautata.*
- *• Localizarea pe harta a sucursalei cautate.*

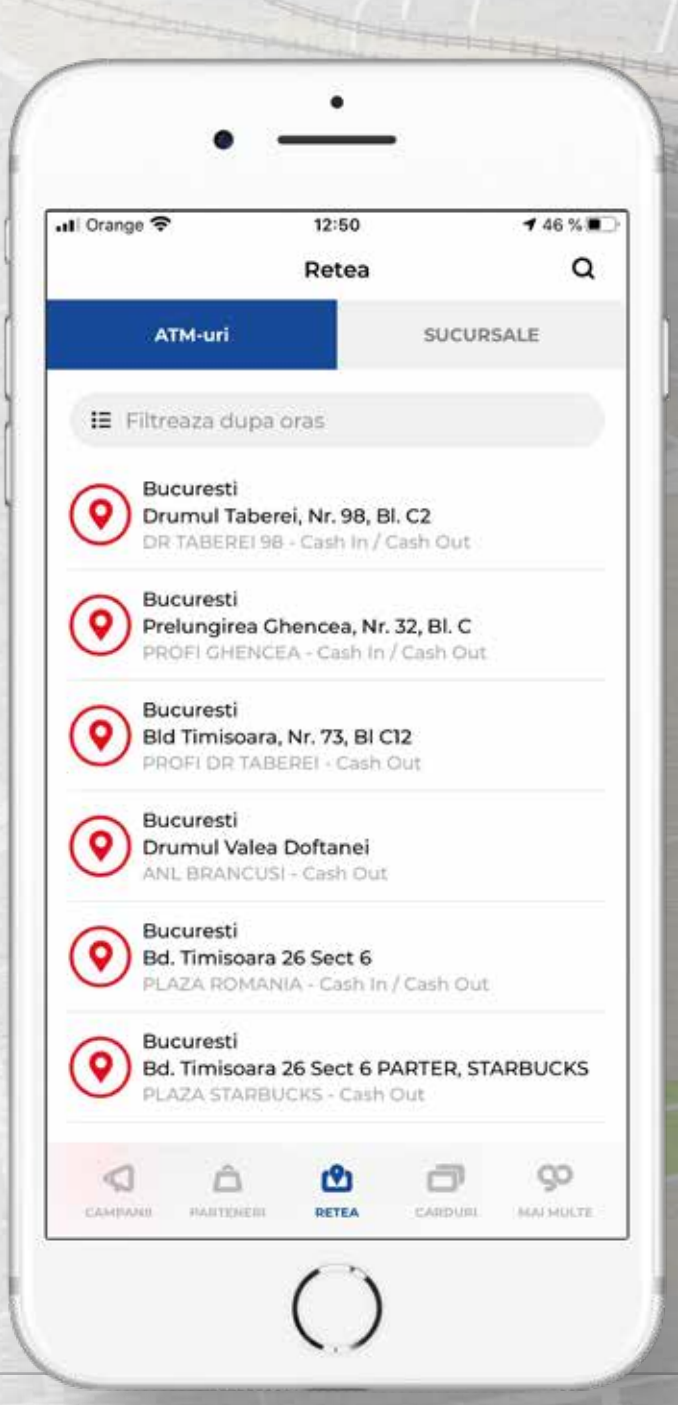

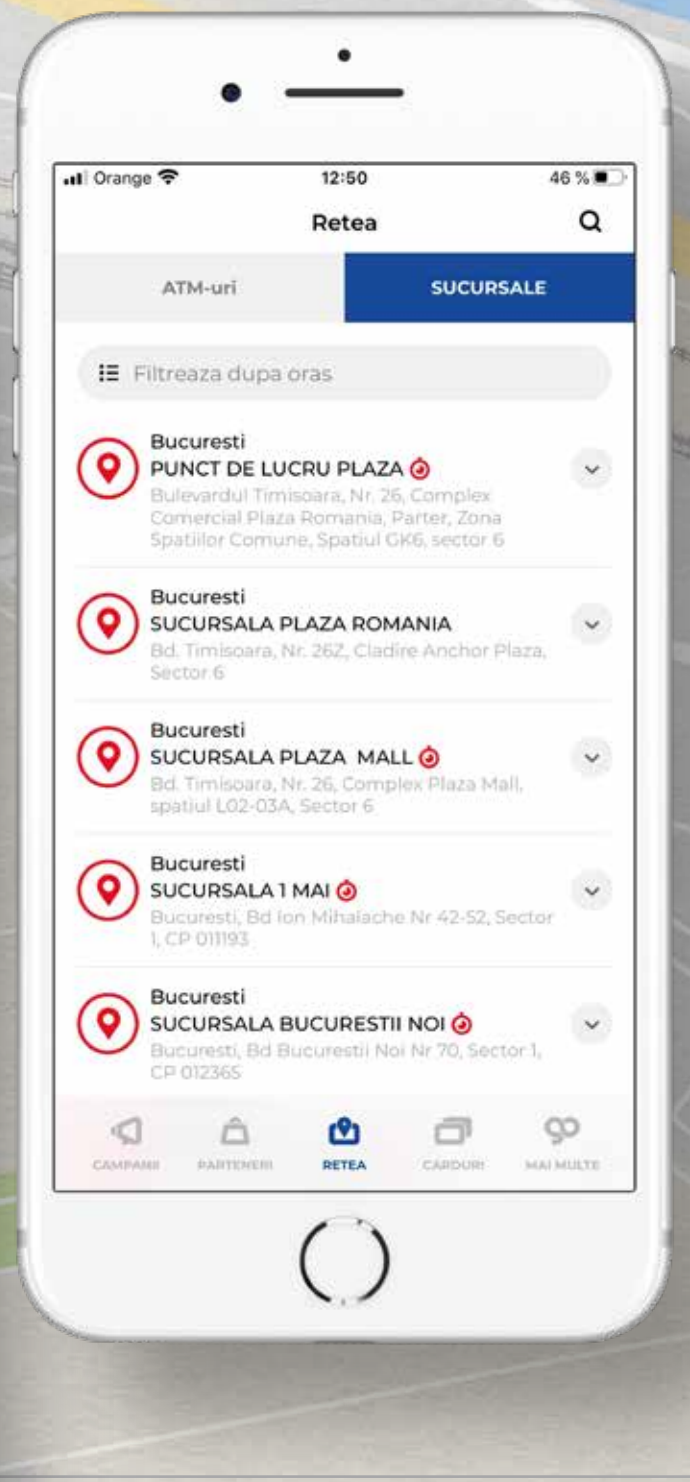

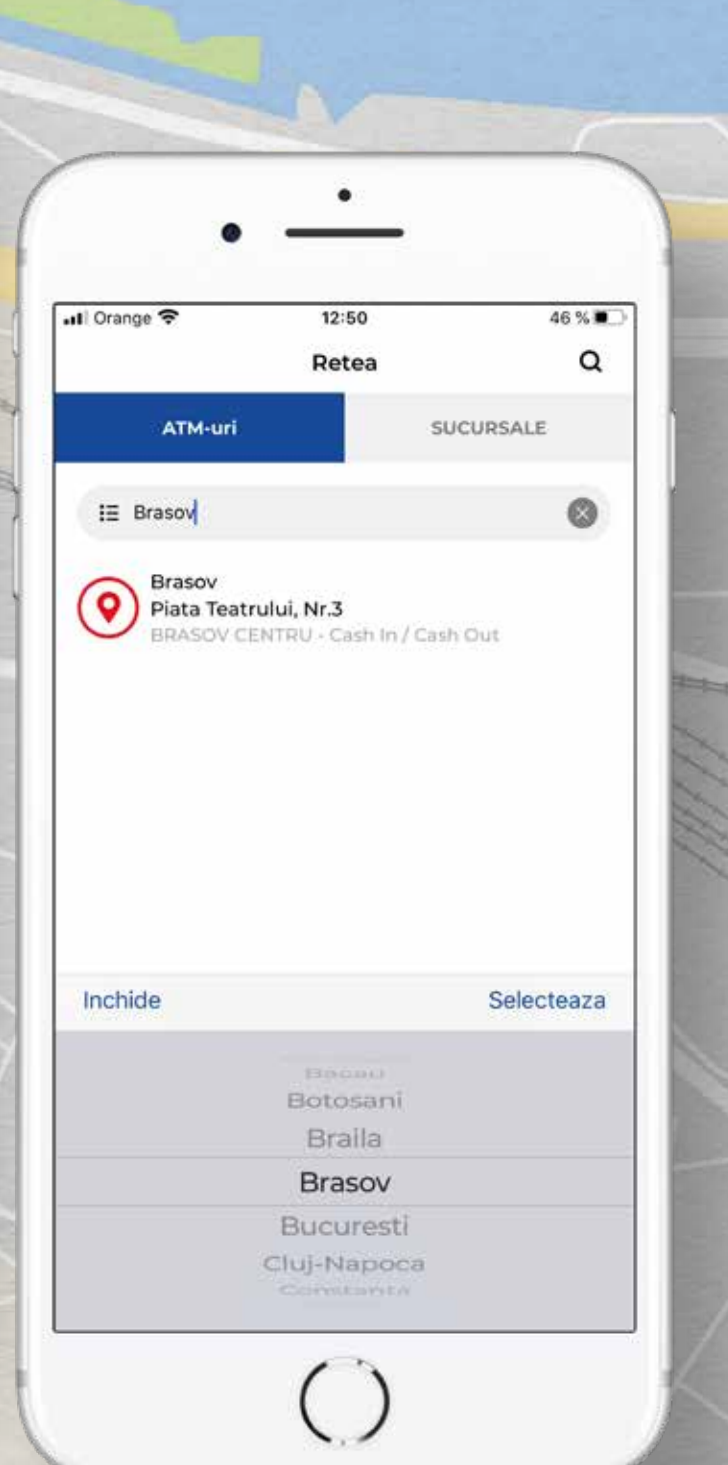

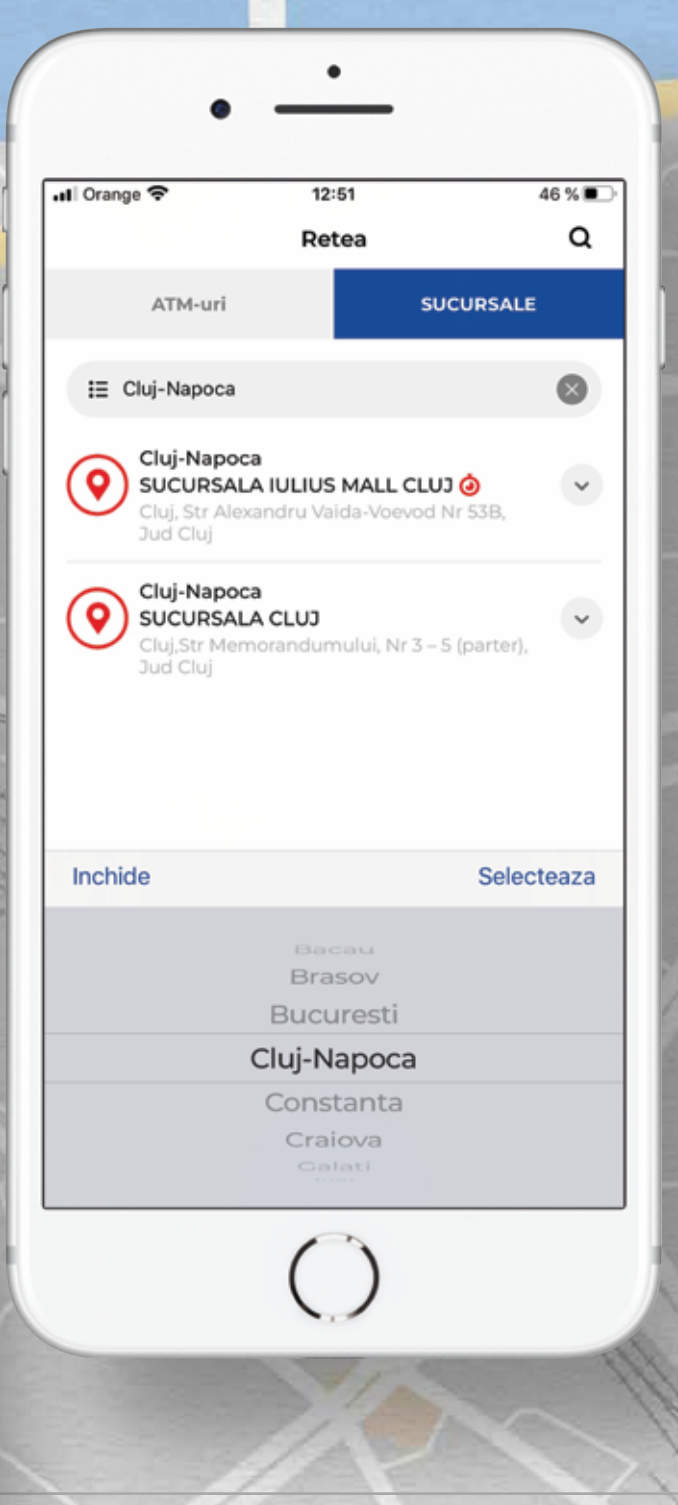

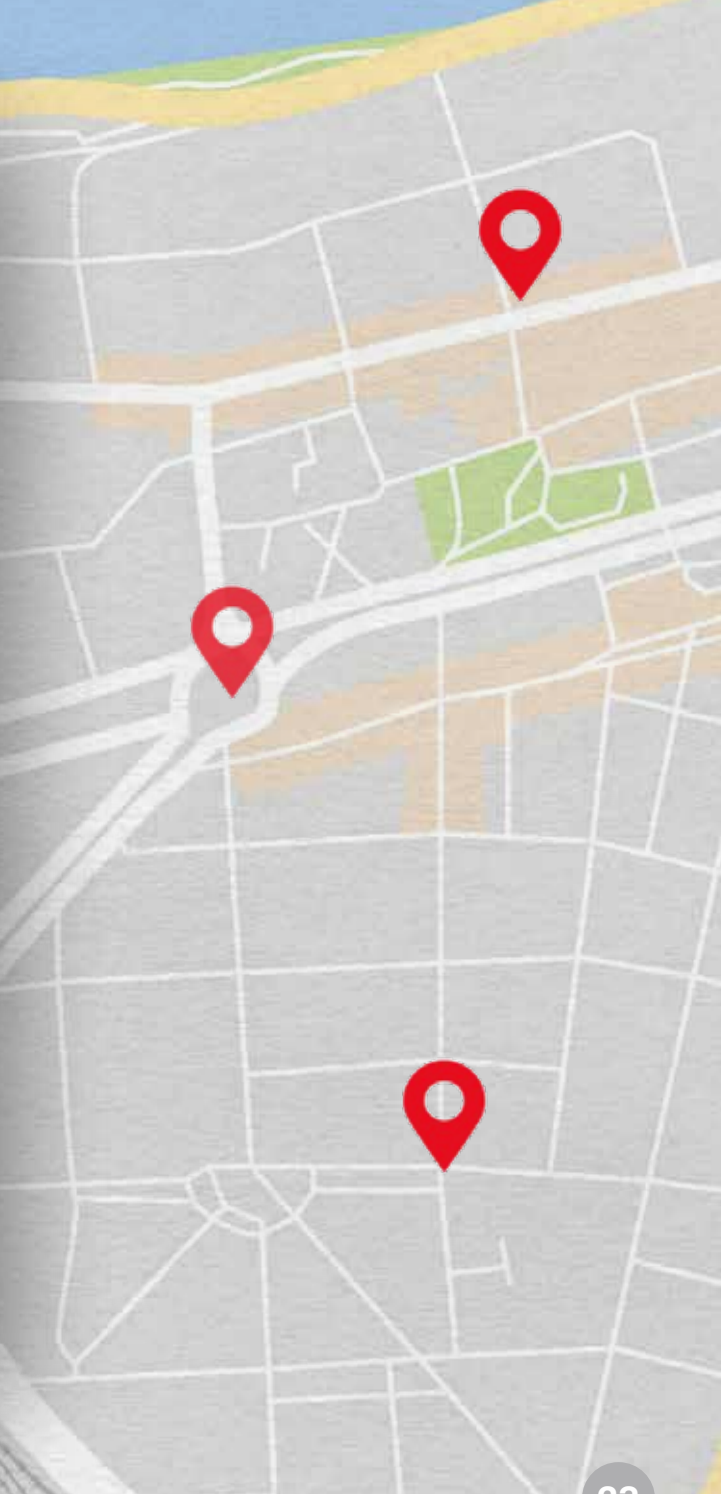

## Meniul MAI MULTE

Acest meniu contine informatii aditionale si care iti pot fi de ajutor, precum:

- *• Formularul prin care poti aplica pentru produsul CardAvantaj.*
- *• Termeni si conditii ai acces permanent la ultima versiune a documentului.*
- *• Intrebari frecvente poti gasi raspuns la cele mai frecvente intrebari sau situatii cu care te poti confrunta in utilizarea aplicatiei.*
- *• Recomanda un prieten.*
- *• Contact ai acces la datele de contact ale bancii in cazul in care nu ai regasit raspunsul cautat in sectiunea de Intrebari frecvente.*

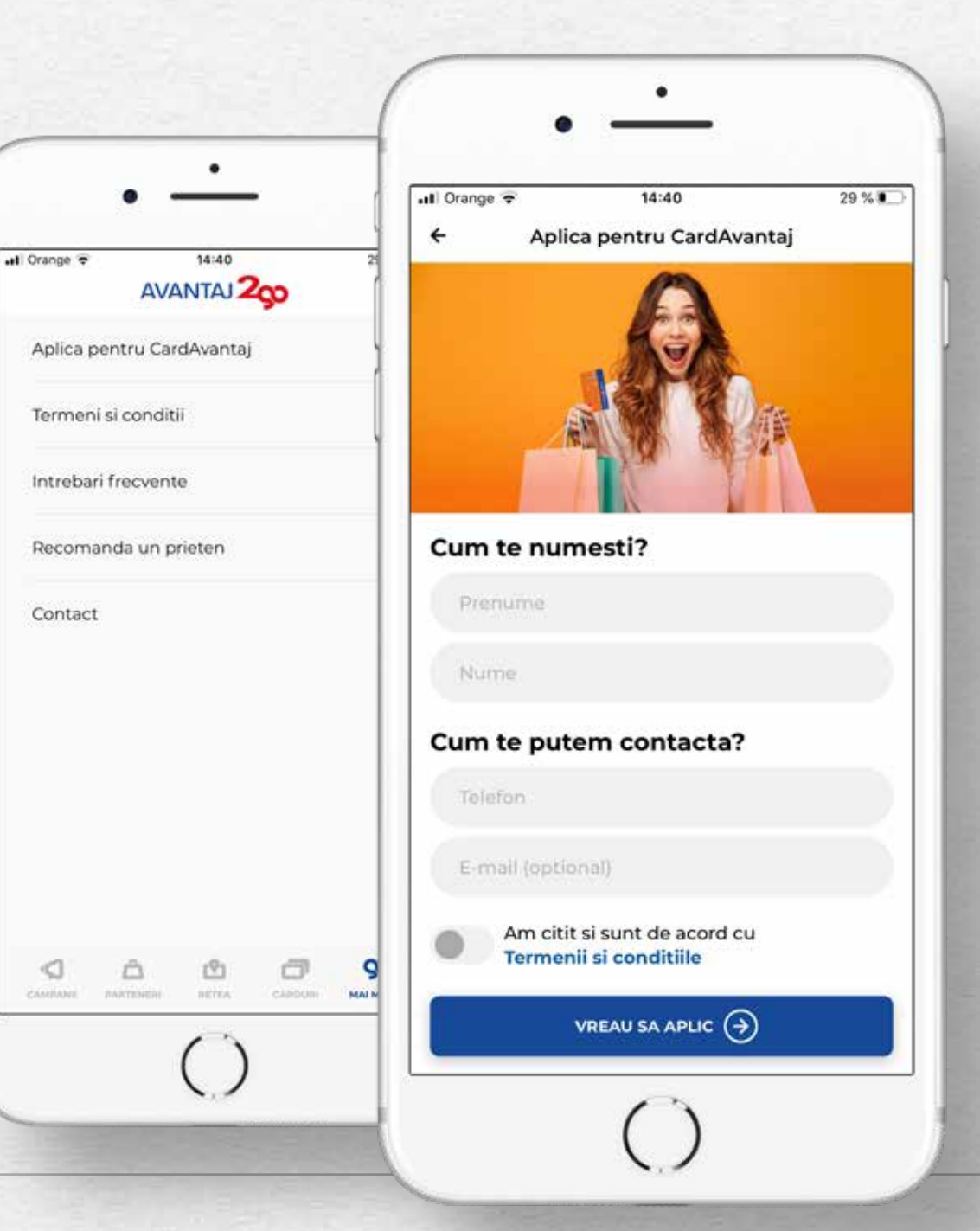

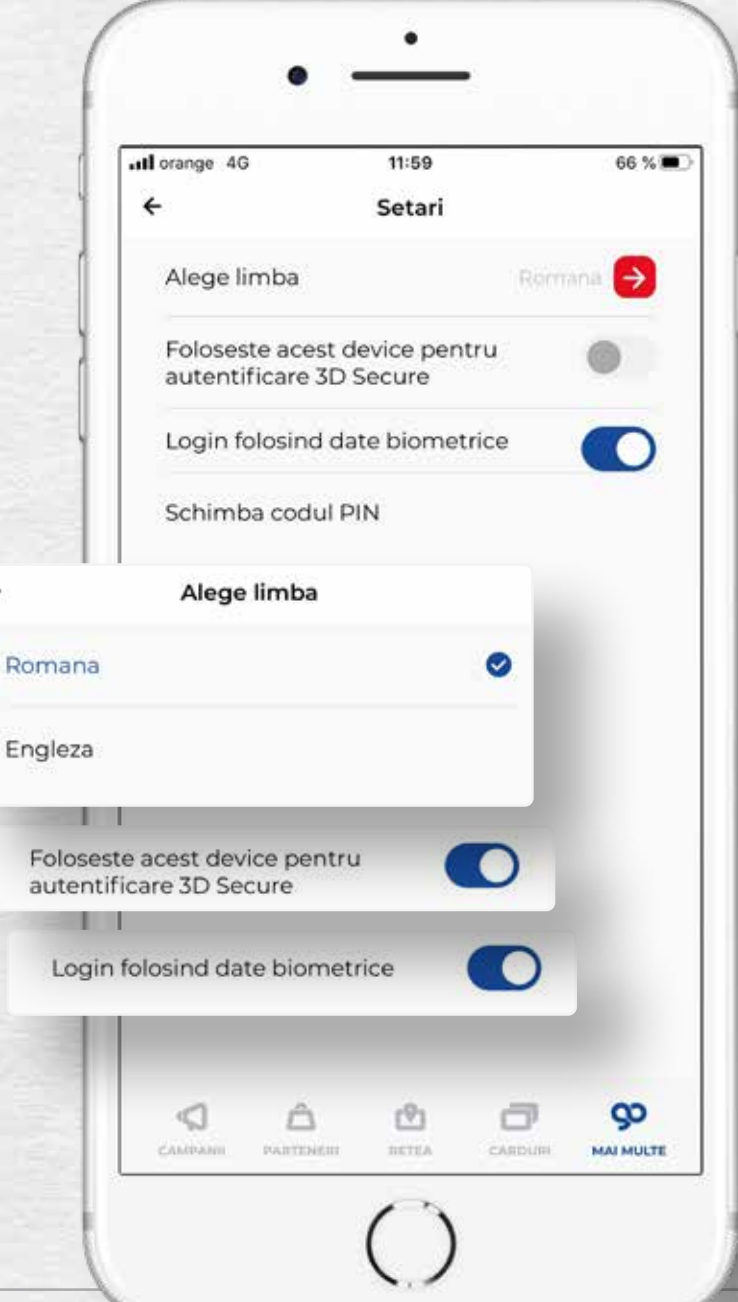

 $\leftarrow$ 

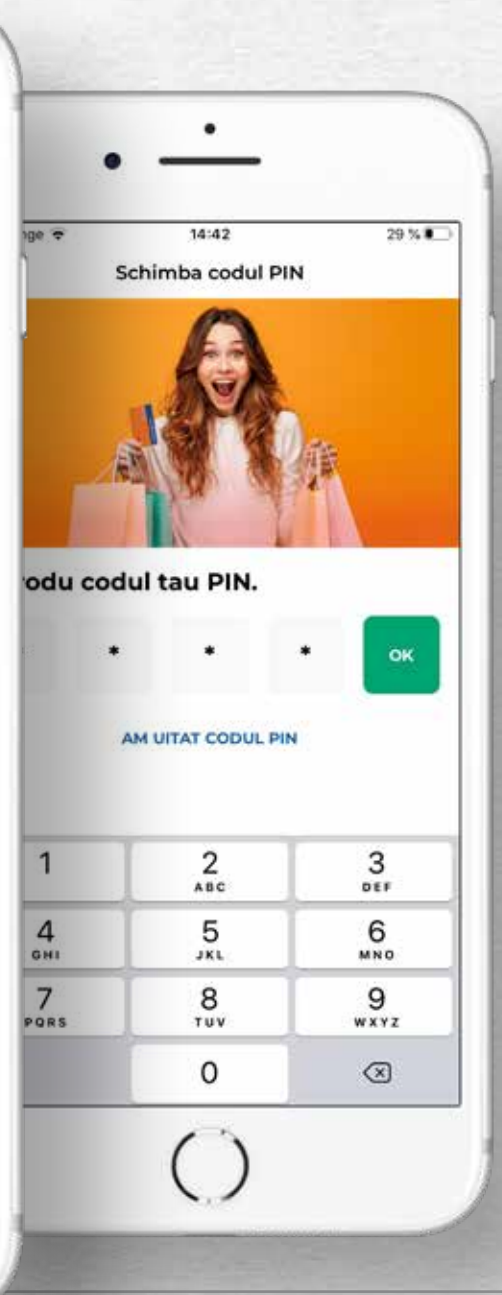

## Optiunea Setari

Prin accesarea acestui meniu poti efectua modificari ale setarilor aplicatiei, dupa cum urmeaza:

- *• Setari de limba.*
- *• Schimbarea codului PIN.*
- *• Autentificarea folosind datele biometrice.*
- *• Activarea/dezactivarea serviciul 3D Secure pentru confirmarea tranzactiilor online efectuate cu cardurile.*

## Autentificarea folosind datele biometrice

Prin activarea optiunii de autentificare folosind datele tale biometrice te loghezi in aplicatie, simplu si rapid fara sa mai fie nevoie de introducerea codului PIN.

#### **Atentie!**

*Autentificarea folosind datele biometrice este alegerea ta, aplicatia functionand si fara aceasta metoda de autentificare.* 

*Pentru detalii, te rugam sa consulti detaliile pe care ti le ofera furnizorul dispozitivului pe care descarci aplicatia, eventualele parole si date referitoare la amprente si imagine fiind gestionate de tine si de catre acesta, fara implicarea Bancii.*

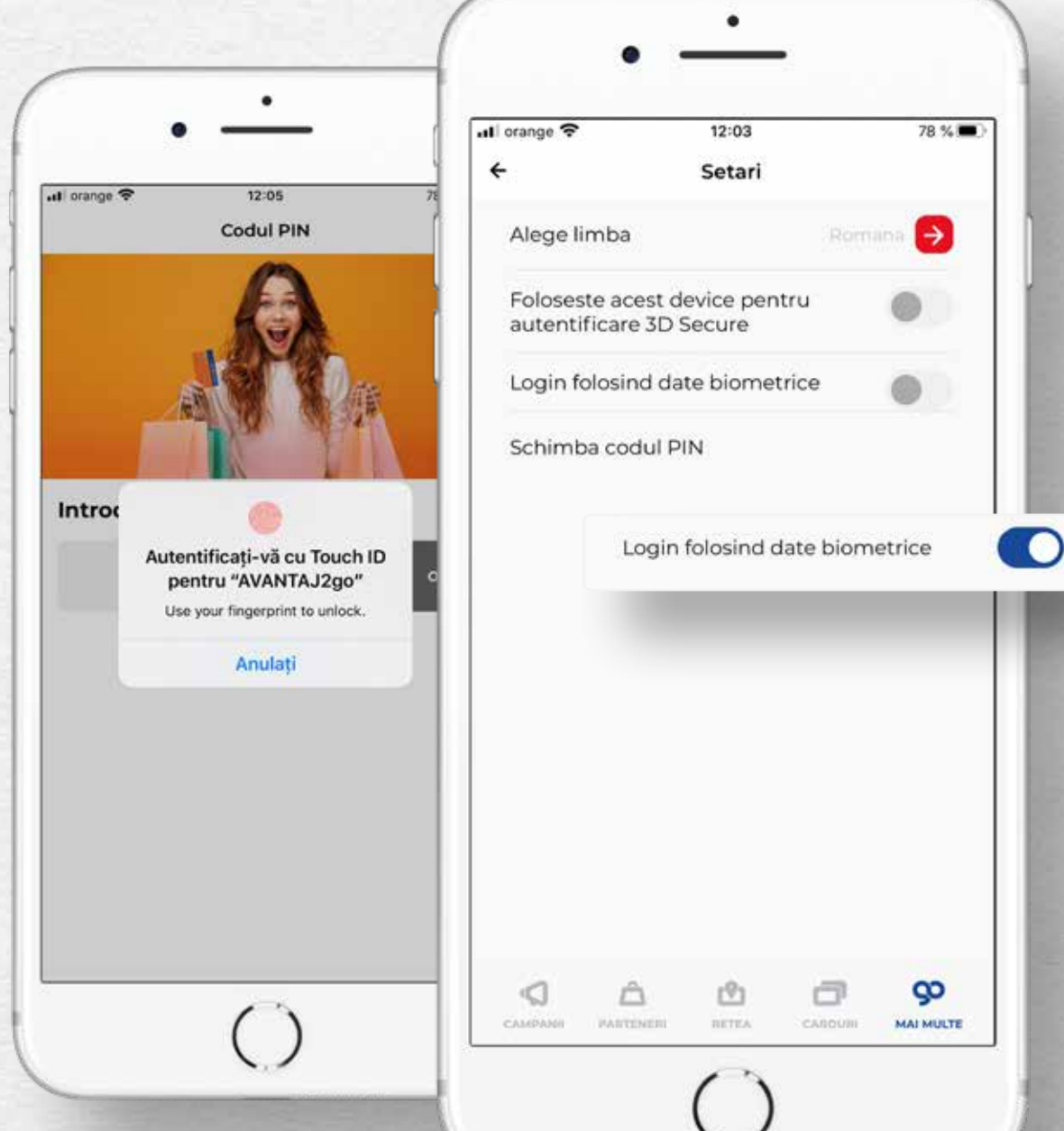

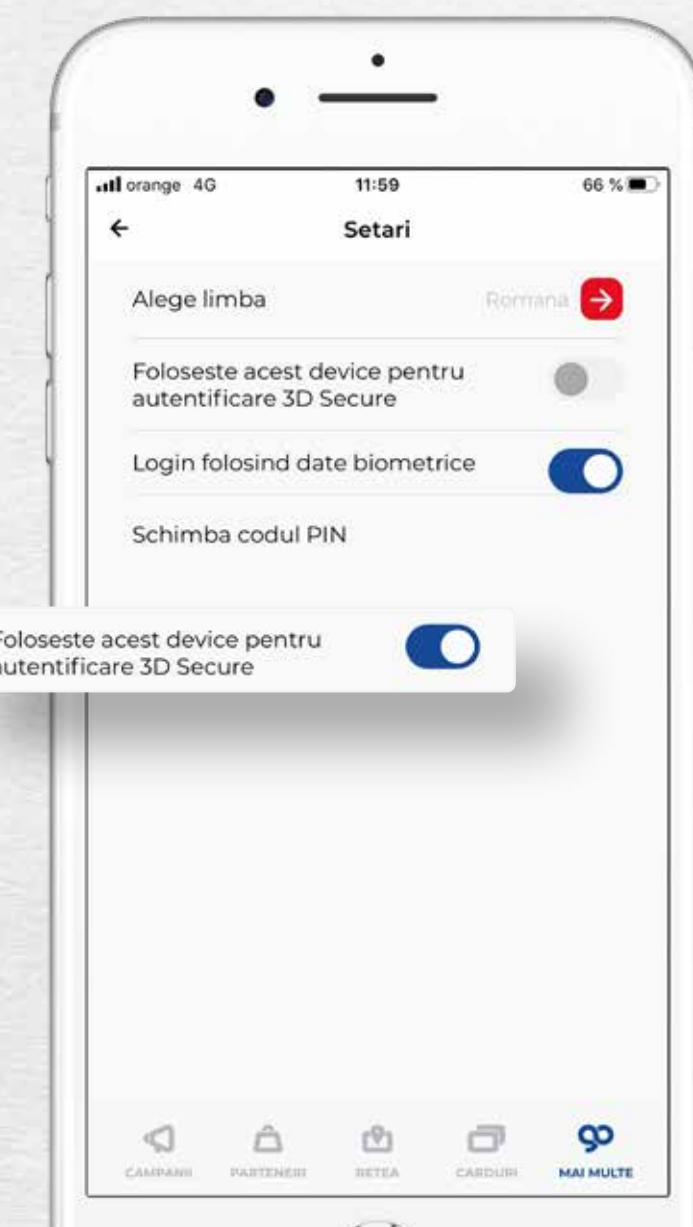

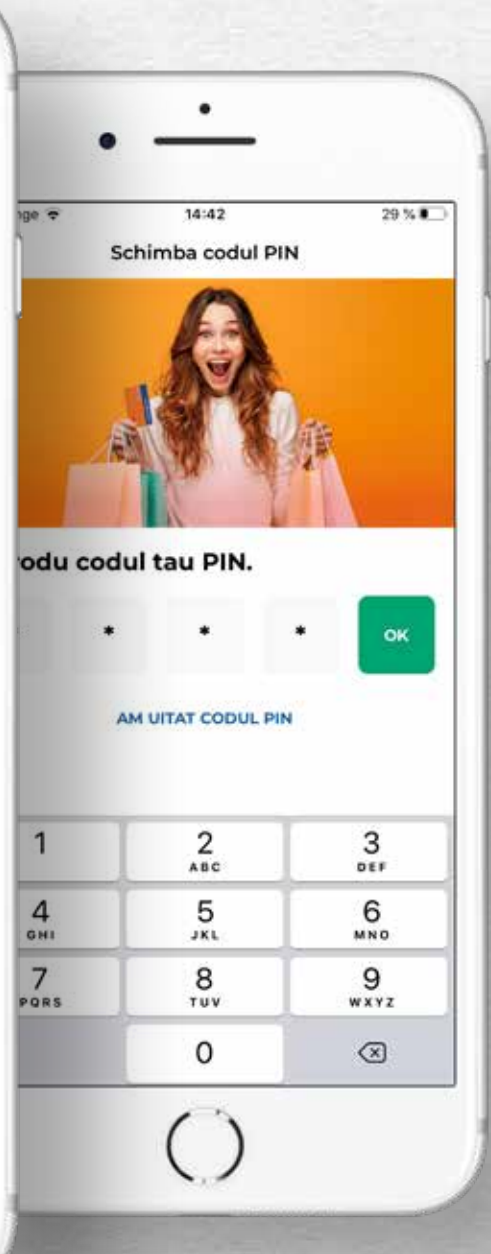

## Meniul 3D Secure

Activarea/dezactivarea serviciului 3D Secure este valabil pentru cardurile de credit sau de debit si se efectueaza prin glisarea butonului aferent sectiunii "Foloseste acest device pentru autentificare 3D Secure".

## Cum confirmi tranzactiile efectuate online prin card?

Daca ai activat serviciul 3D Secure in aplicatie, la momentul efectuarii unei tranzactii online cu cardul tau emis de Credit Europe Bank, vei primi notificari de tip push pentru confirmarea tranzactiei.

- *• Pentru confirmarea tranzactiei este necesar sa te autentifici in aplicatie si sa apesi butonul "Confirma".*
- *• Daca primesti notificari pentru confirmarea unor tranzactii pe care nu le-ai efectuat, poti refuza tranzactia respectiva prin apasarea butonului "Refuza".*

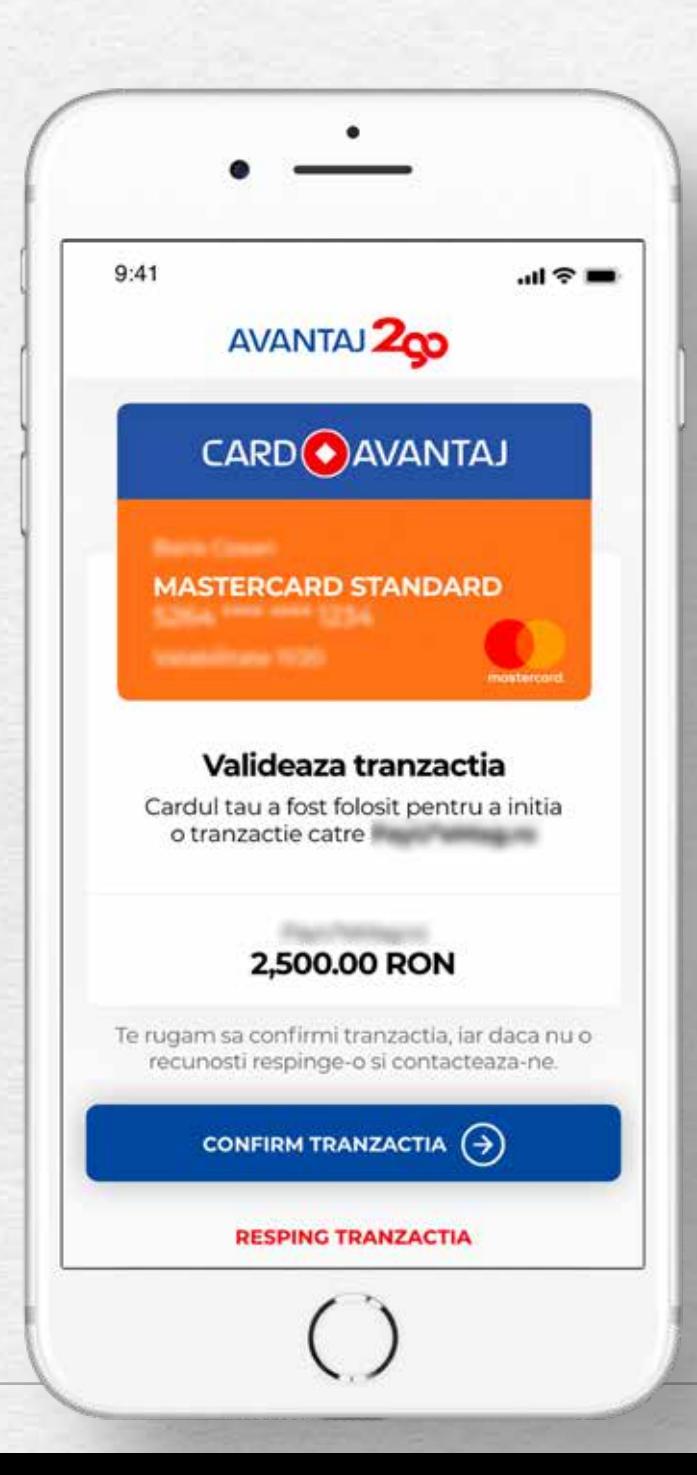

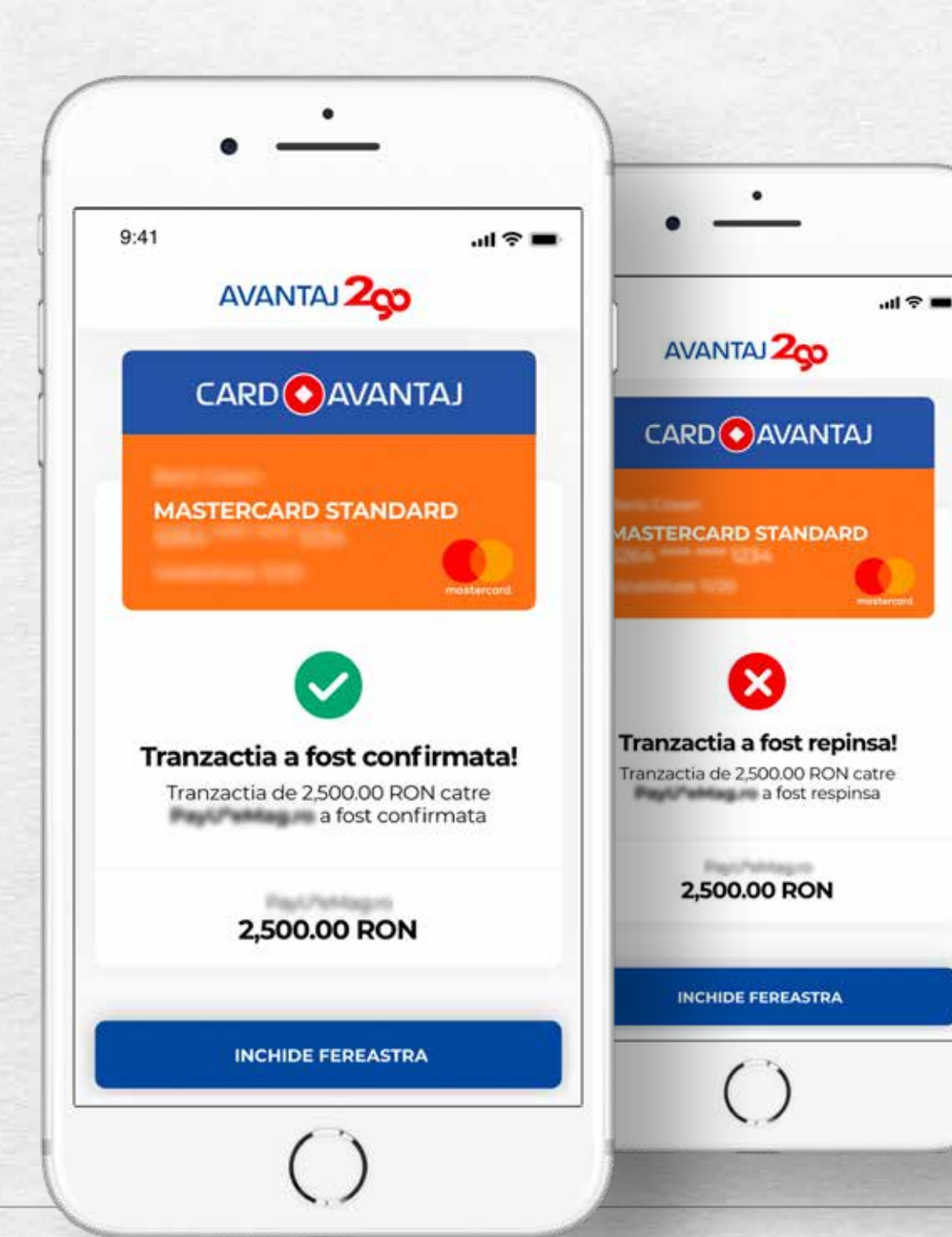

Mesaje afisate la confirmarea / respingerea tranzactiilor

#### **Atentie:**

*Simplul refuz de confirmare a unei tranzactii, (expres sau tacit), nu echivaleaza cu transmiterea unei notificari catre banca. In astfel de cazuri te rugam sa ne contactezi, fie in scris la adresa de e-mail office@crediteurope.ro sau la numerele de telefon: +40724.100.000, 0801.000.000 sau +40750.000.000, disponibile 24 h pe zi/7 zile pe săptămână.*

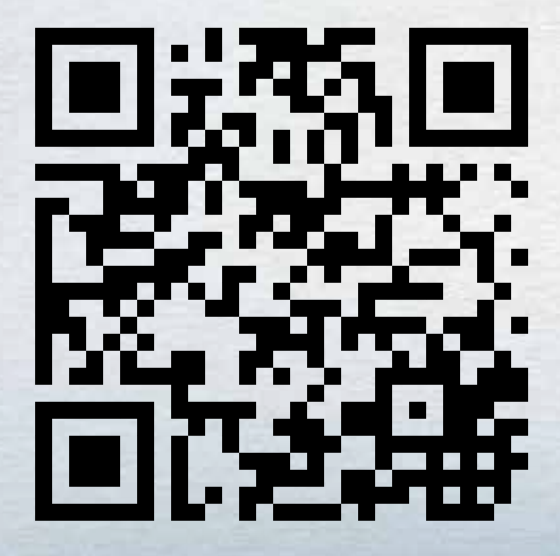

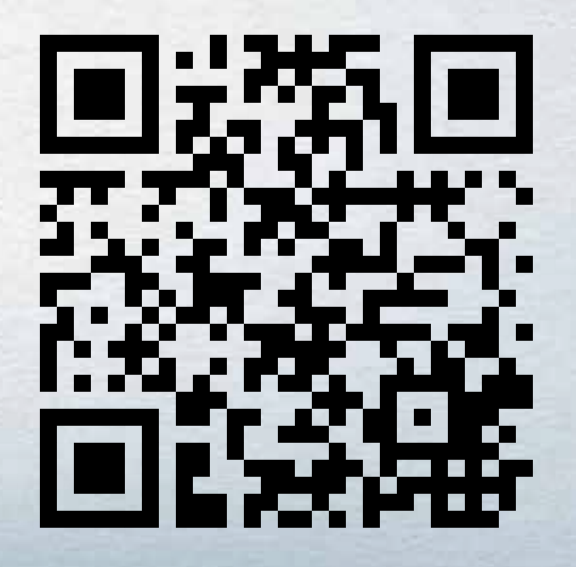

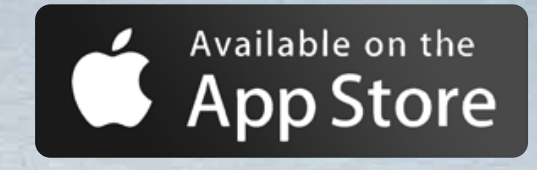

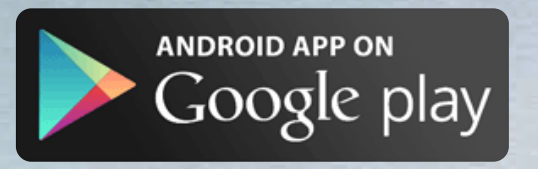

Iti multumim ca ai alesAVANTAJ 200